# <span id="page-0-0"></span>**Монитор Dell™ S2340T**

[Руководство](#page-1-0) [пользователя](#page-1-0)

[Настройка](#page-2-0) [разрешения](#page-2-0) [дисплея 1920 x 1080 пикселов \(максимум\)](#page-2-0)

**Информация в данном документе изменяется без предварительного уведомления. © 2012-2014 Dell Inc. Все права защищены**

Копирование этих материалов любым способом без письменного разрешения компании Dell Inc. строго запрещается.

Товарные знаки, используемые в документе: Слово Dell и логотип DELL являются товарными знаками компании Dell Inc; Microsoft и Windows являются товарными знаками или защищенными товарными знаками корпорации Microsoft в Соединенных Штатах и/или других странах. Intel является зарегистрированным товарным знаком компании Intel Corporation в США и других странах. АТІ является торговой маркой компании Advanced Micro Devices, Inc; Словосочетан STAR является зарегистрированным товарным знаком Агентства по охране окружающей среды США (U.S. Environmental Protection Agency). Являясь партнером ENERGY STAR, компания Dell Inc. заявляет, что данное изделие соответствуе нормативам ENERGY STAR по эффективному использованию энергии.

Другие товарные знаки и торговые наименования могут использоваться в этом документе с указанием их правообладателей. Компания Dell Inc. заявляет об отказе от притязаний на любые товарные знаки и торговые наименование, кро что принадлежат компании Dell.

#### **Модель S2340Tt**

**март 2014г. Вып. A05**

## <span id="page-1-0"></span>**Руководство по эксплуатации монитора Dell™ S2340T**

#### [О](#page-3-0) [мониторе](#page-3-0)

[Настройка](#page-19-0) [монитора](#page-19-0)

[Эксплуатация](#page-23-0) [монитора](#page-23-0)

Руководство пользователя Dell Display Manager (только для **HDMI** и **DisplayPort**)

[Поиск](#page-41-0) [и](#page-41-0) [устранение](#page-41-0) [неполадок](#page-41-0)

[Приложение](#page-48-0)

#### **Примечания, уведомления и предупреждения**

**ПРИМЕЧАНИЕ.** ПРИМЕЧАНИЕ указывает на важную информацию, которая окажется полезной при работе с компьютером.

**ВНИМАНИЕ!** Предостережение с заголовком «ВНИМАНИЕ!» содержит информацию о возможном повреждении оборудования или потере данных и о том, как избежать подобных проблем.

**ОСТОРОЖНО! Предупреждение с заголовком «ОСТОРОЖНО!» содержит информацию о возможном причинении ущерба имуществу, вреда здоровью людей или летальном исходе.**

**Информация, содержащаяся в этом документе, может быть изменена без предупреждения. © Dell Inc., 2012-2014. Все права защищены.**

Воспроизведение любым способом без письменного согласия компании Dell Inc. строго запрещается.

Товарные знаки, используемые в документе: Слово Dell и логотип DELL являются товарными знаками компании Dell Inc; Microsoft и Windows являются товарными знаками или защищенными товарными знаками корпорации Microsoft в Соединенных Штатах и/или других странах. Intel является зарегистрированным товарным знаком компании Intel Corporation в США и других странах. АТІ является торговой маркой компании Advanced Micro Devices, Inc; Словосочетан STAR является зарегистрированным товарным знаком Агентства по охране окружающей среды США (U.S. Environmental Protection Agency). Являясь партнером ENERGY STAR, компания Dell Inc. заявляет, что данное изделие соответствует нормативам ENERGY STAR по эффективному использованию энергии.

Другие товарные знаки и торговые наименования могут использоваться в этом документе с указанием их правообладателей. Компания Dell Inc. заявляет об отказе от притязаний на любые товарные знаки и торговые наименование, кро что принадлежат компании Dell.

**Модель S2340Tt март 2014г. Вып. A05**

#### <span id="page-2-0"></span>**Настройка монитора Монитор Dell™ S2340T**

### **Настройка разрешения дисплея 1920 x 1080 пикселов (максимум)**

Для оптимальной работы дисплея с операционными системами Microsoft<sup>®</sup> Windows<sup>®</sup> установите разрешение экрана 1920 х 1080 точек, выполнив приведенные ниже шаги:

В Windows® 7 или Windows® 8/Windows® 8.1.

1. Правой кнопкой мыши щелкните рабочий стол и выберите пункт **Персонализация**.

#### 2. Нажмите **Параметры дисплея**.

3. Переместите ползунок регулятора разрешения, зажав его левой кнопкой мыши, до значения разрешения экрана **1920 X1080**.

4. Нажмите кнопку **OK**.

Если значение разрешения **1920 X 1080** не отображается в окне параметров, необходимо обновить графический драйвер. Выберите описание (из представленных ниже), которое наиболее точно описывает ваш компьютер, перейдите по ссылке, затем следуйте появившимся инструкциям:

**1: [Если](#page-49-0) [у](#page-49-0) [вас](#page-49-0) [ПК Dell™ или](#page-49-0) [ноутбук Dell™ с](#page-49-0) [доступом](#page-49-0) [в](#page-49-0) [Интернет, щелкните](#page-49-0) [здесь.](#page-49-0)**

**2: [Если](#page-50-0) [у](#page-50-0) [вас](#page-50-0) [ПК, ноутбук](#page-50-0) [или](#page-50-0) [графическая](#page-50-0) [карта](#page-50-0) [не](#page-50-0) [марки Dell™, щелкните](#page-50-0) [здесь.](#page-50-0)**

## <span id="page-3-0"></span>**О мониторе**

**Руководство по эксплуатации монитора Dell™ S2340T**

- [Комплект](#page-3-1) [поставки](#page-3-1)
- [Характеристики](#page-5-0) [продукта](#page-5-0)
- ۰ [Детали](#page-6-0) [монитора](#page-6-0) [и](#page-6-0) [элементы](#page-6-0) [управления](#page-6-0)
- [Технические](#page-9-0) [параметры](#page-9-0) [монитора](#page-9-0)
- [Технические](#page-13-0) [характеристики](#page-13-0) [сенсорной](#page-13-0) [панели](#page-13-0)
- 0 [Технические](#page-14-0) [характеристики](#page-14-0) [камеры](#page-14-0) [и](#page-14-0) [микрофона](#page-14-0)
- [Поддержка](#page-15-0) [технологии "Plug and Play"](#page-15-0) ۰
- ۰ [Интерфейс](#page-15-1) [универсальной](#page-15-1) [последовательной](#page-15-1) [шины \(USB\)](#page-15-1)
- [Разъяснения](#page-17-0) [относительно](#page-17-0) [качества](#page-17-0) [ЖК-монитора](#page-17-0) [и](#page-17-0) [отображения](#page-17-0) [пикселов](#page-17-0) ۰
- [Инструкции](#page-18-0) [по](#page-18-0) [техническому](#page-18-0) [обслуживанию](#page-18-0)

### <span id="page-3-1"></span>**Комплект поставки**

В комплект поставки входят компоненты, приведенные ниже. В случае некомплектности поставки свяжитесь с компанией Dell.

**ПРИМЕЧАНИЕ.** Некоторые компоненты поставляются по заказу и могут не входить в комплект поставки монитора. Некоторые функции или Ø носители могут быть недоступны в определенных странах.

**ПРИМЕЧАНИЕ.** Для установки с любого другого стенда, пожалуйста, обратитесь к соответствующей руководство по установке стенда для Ø инструкции по установке.

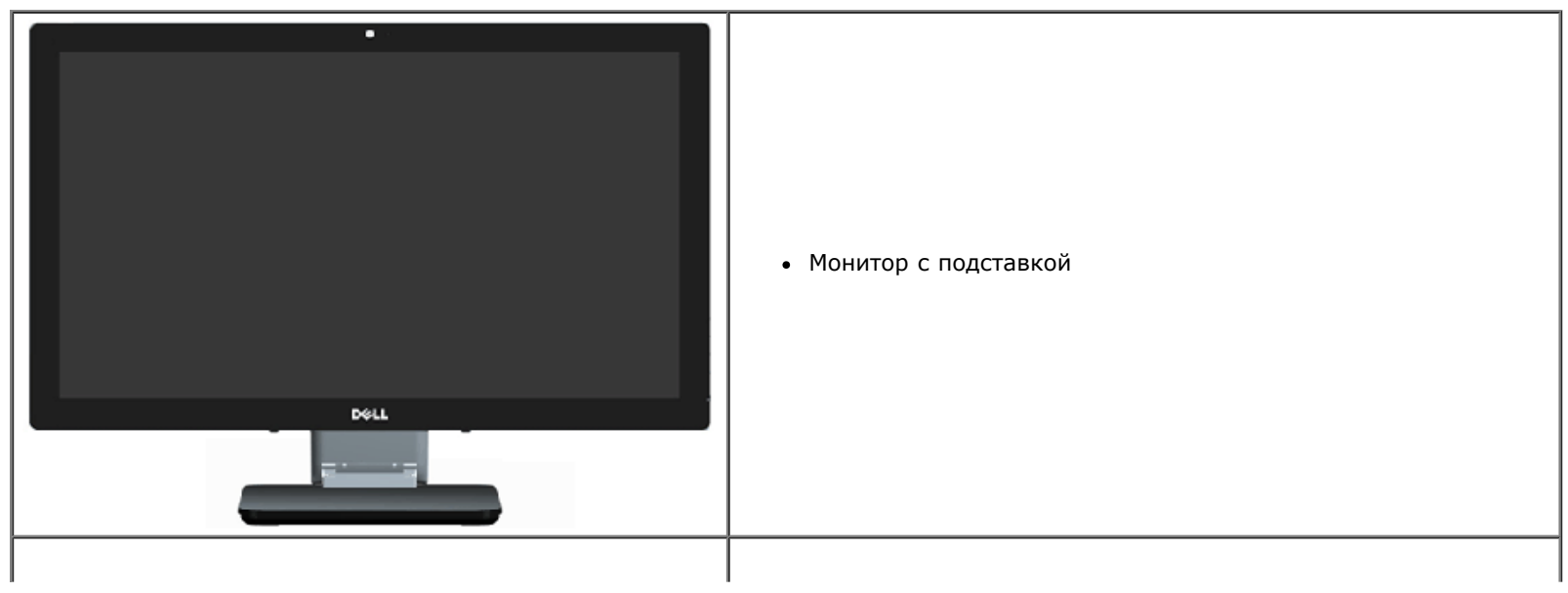

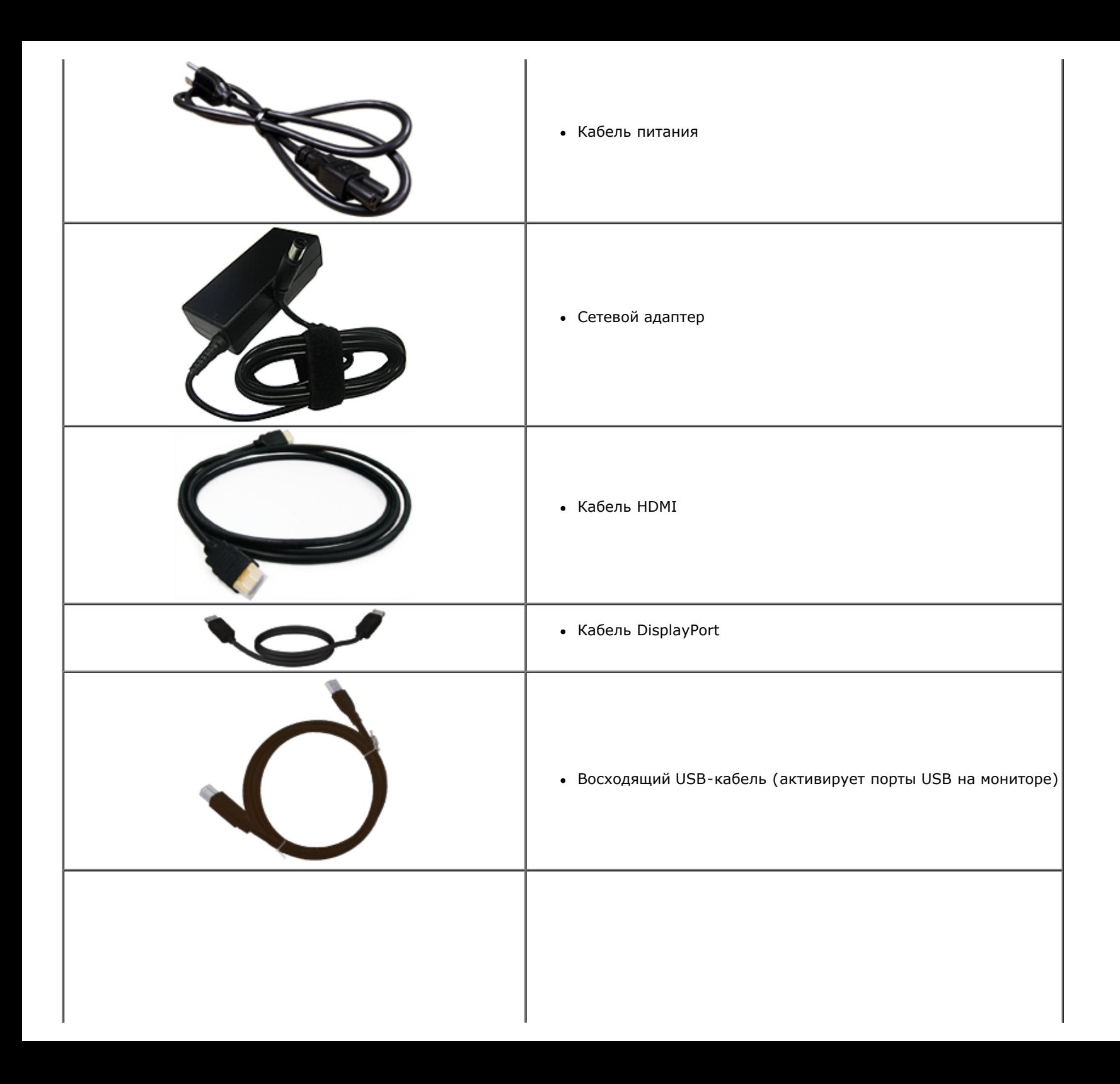

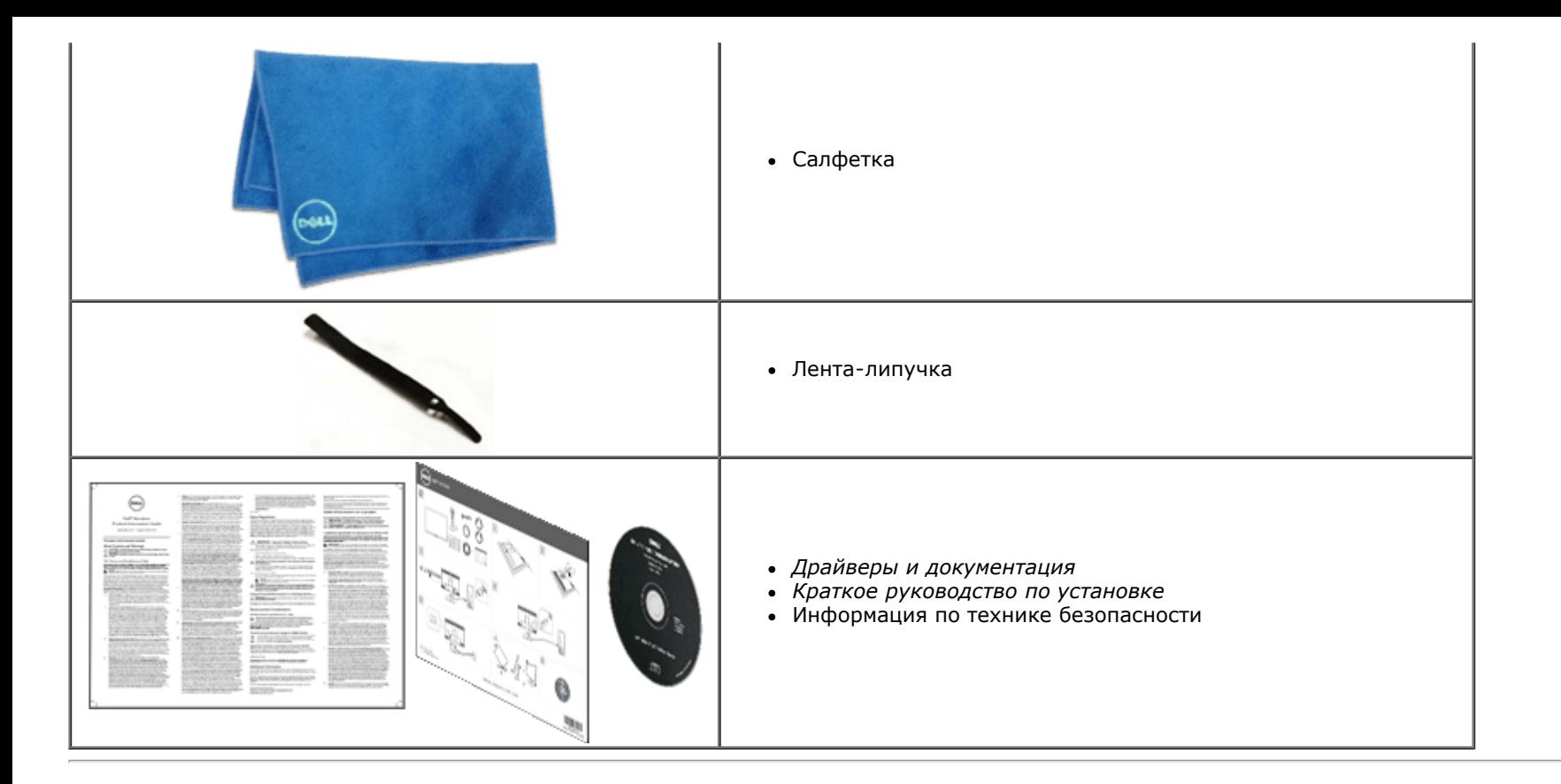

### <span id="page-5-0"></span>**Характеристики продукта**

Дисплей с плоским экраном **S2340T** имеет ЖКД (жидкокристаллический дисплей) с активной матрицей, выполненный по технологии TFT (с тонкопленочными транзисторами). Характеристики монитора:

- Видимая область отображения 23 дюйма (58,42 см) (по диагонали). Разрешение 1920x1080, поддержка полноэкранного отображения при меньшем разрешении.
- Широкие углы обзора позволяют просматривать изображение на экране в положении сидя, стоя и сбоку.
- Регулировка угла наклона экрана и использование сенсорного управления.
- Функция Plug and play (если поддерживается системой).
- Экранное меню упрощает настройку и оптимизацию работы монитора.
- На диске с программным обеспечением и документацией содержатся: информационный файл (INF), файл цветового профиля (ICM), приложение Dell Display Manager и документация на изделие.
- Функция энергосбережения, соответствующая требованиям Energy Star.
- Функция улучшения я изображения.
- Серебряный рейтинг EPEAT.
- Пониженное содержание бромированных огнестойких веществ и ПВХ.
- Стекло, не содержащее мышьяка, и панель, не содержащее ртути.
- Функция повышения контрастности Mega Dynamic Contrast (если включена).
- В комплект входит приложение Dell Display Manager (на компакт-диске, прилагающемся к монитору).
- Монитор имеет сертификат ТСО 6.0.
- Веб-камера с разрешением Full HD 1080p (1920x1080) и два цифровых микрофона.
- Аудиовход USB, выбираемый в экранном меню.
- Встроенная USB-док-станция с гигабитным портом Ethernet (10/100/1000 Мбит/с).
- Аудиовыход на стереофоническую акустическую систему (5 Вт) и гнездо для стереонаушников.
- **Входной разъем для внешнего микрофона.**
- Минимальная конфигурация компьютера: процессор Intel® Core™ i5-2467M 2-го поколения, двухканальная память DR3 1333 МГц объемом 4 ГБ, порт USB 2.0, дисковод CD-ROM, порт HDMI или DP, свободное место на жестком диске не менее 10 ГБ.
- <span id="page-6-0"></span>■ Рекомендуемая конфигурация компьютера: Процессор Intel® Core™ i7 2-го поколения, двухканальная память DR3 1333 МГц объемом 4 ГБ, порт USB 3.0, дисковод DVD-ROM, порт HDMI или DP, свободное место на жестком диске не менее 40 Гб.

### **Детали монитора и элементы управления**

### **Вид спереди**

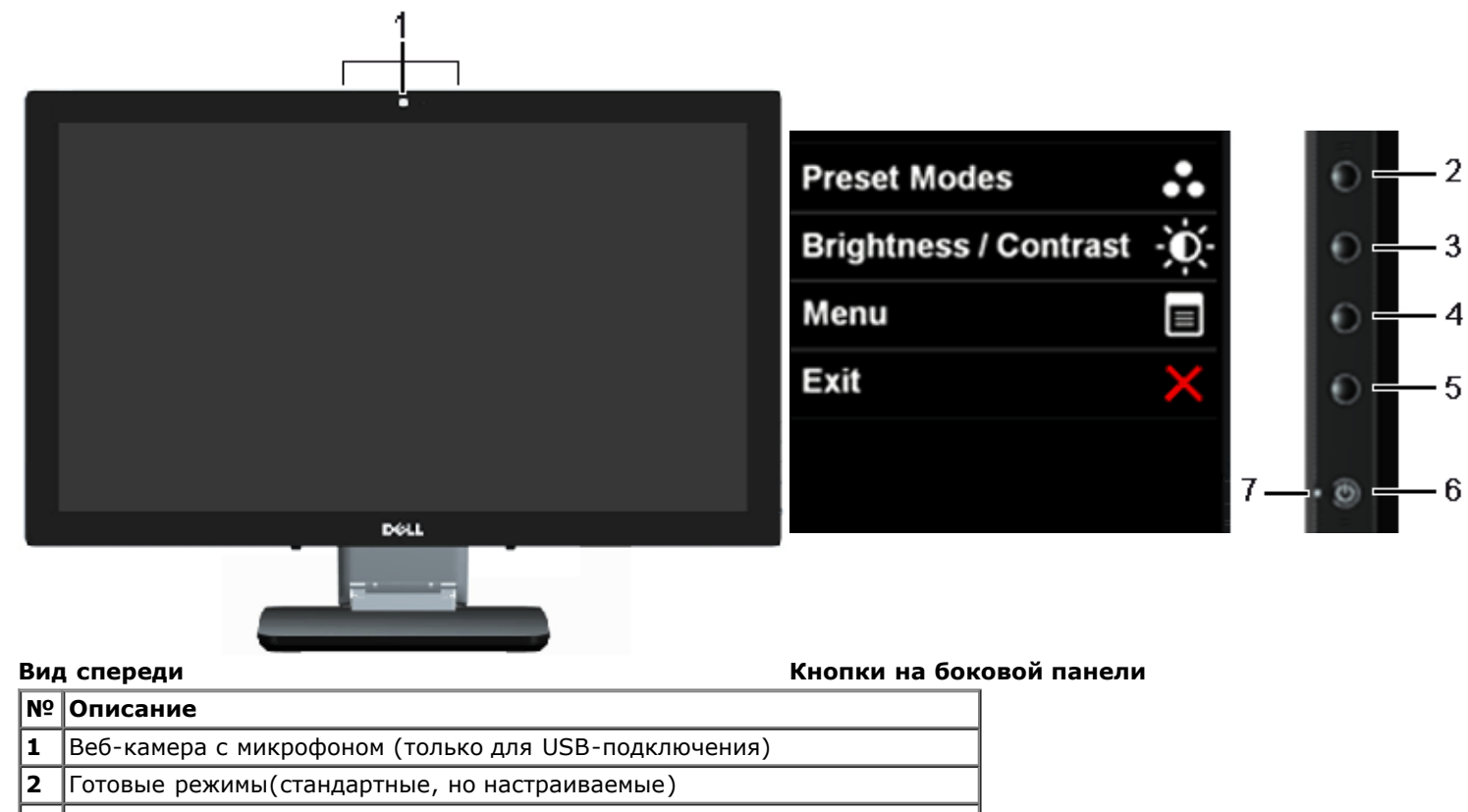

Яркость, контрастность(стандартные, но настраиваемые)

Меню

Выход

Кнопка включения питания

<span id="page-7-0"></span>Показания индикатора

### **Вид сзади и снизу**

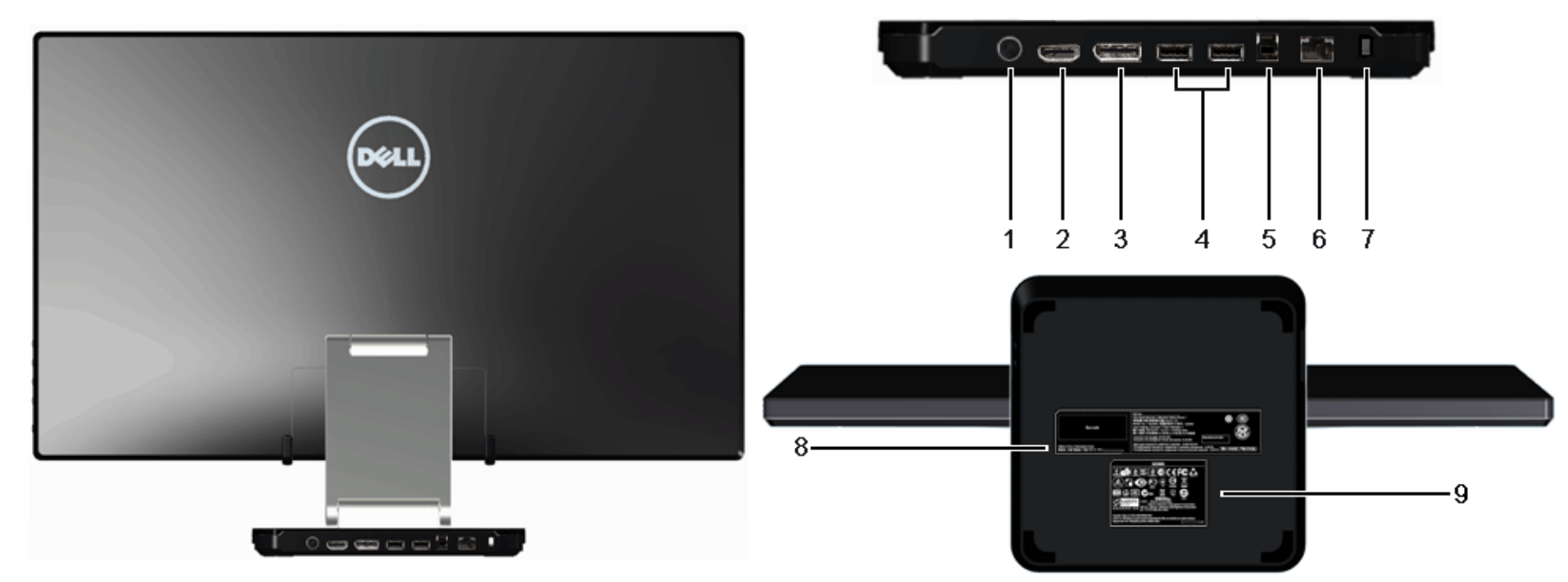

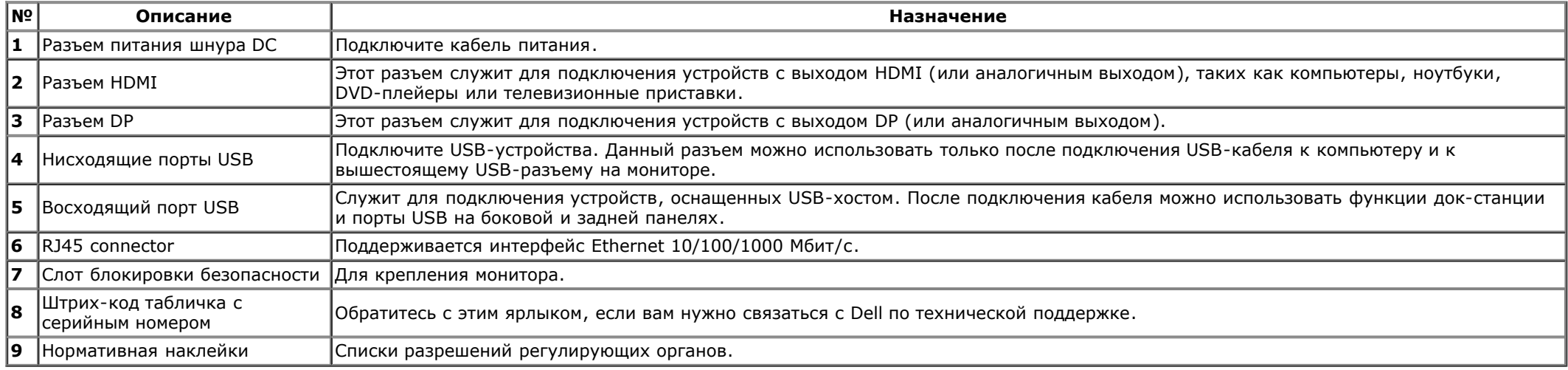

## **Вид сбоку**

<span id="page-9-0"></span>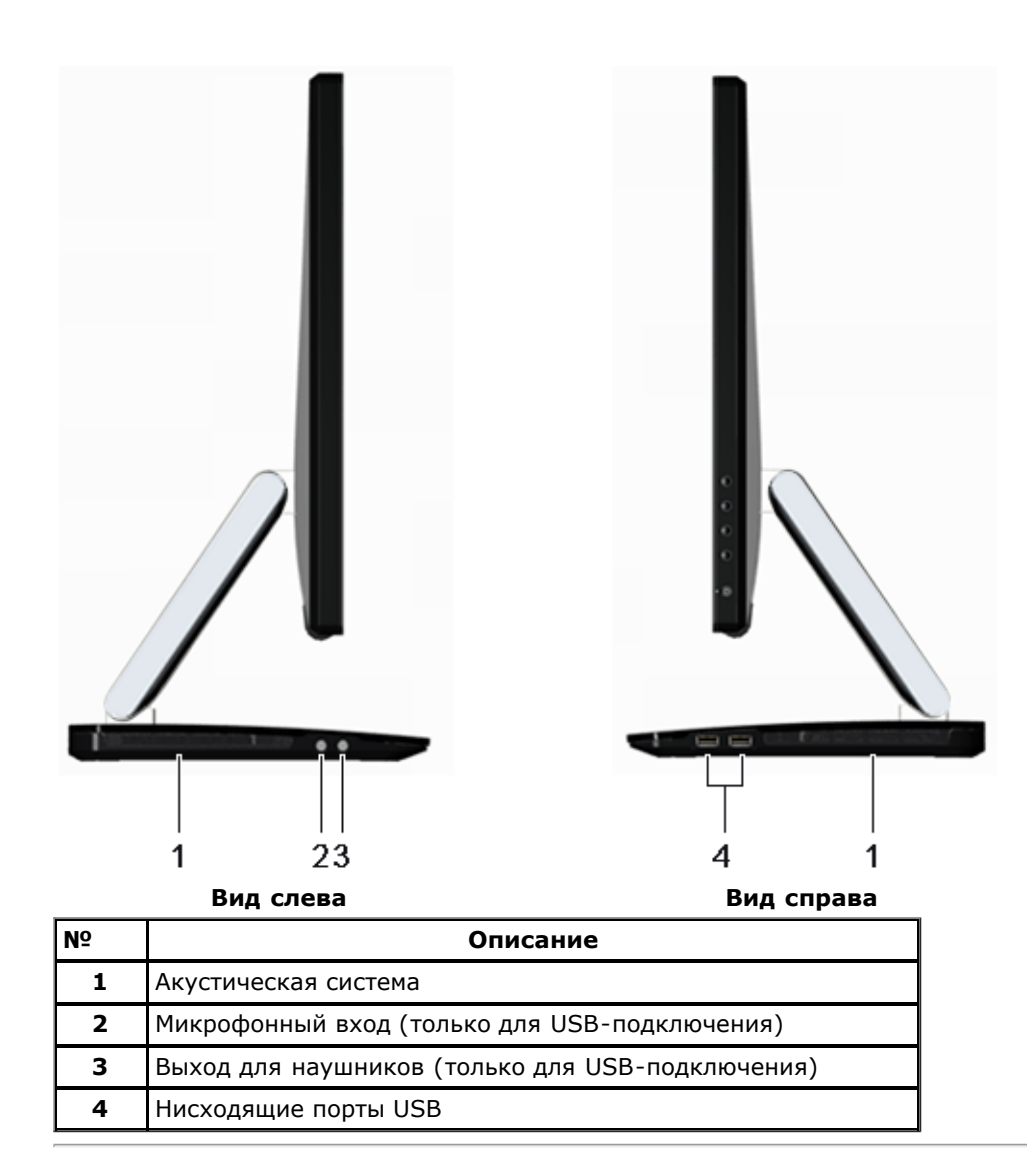

### **Технические характеристики монитора**

#### **Технические характеристики панели**

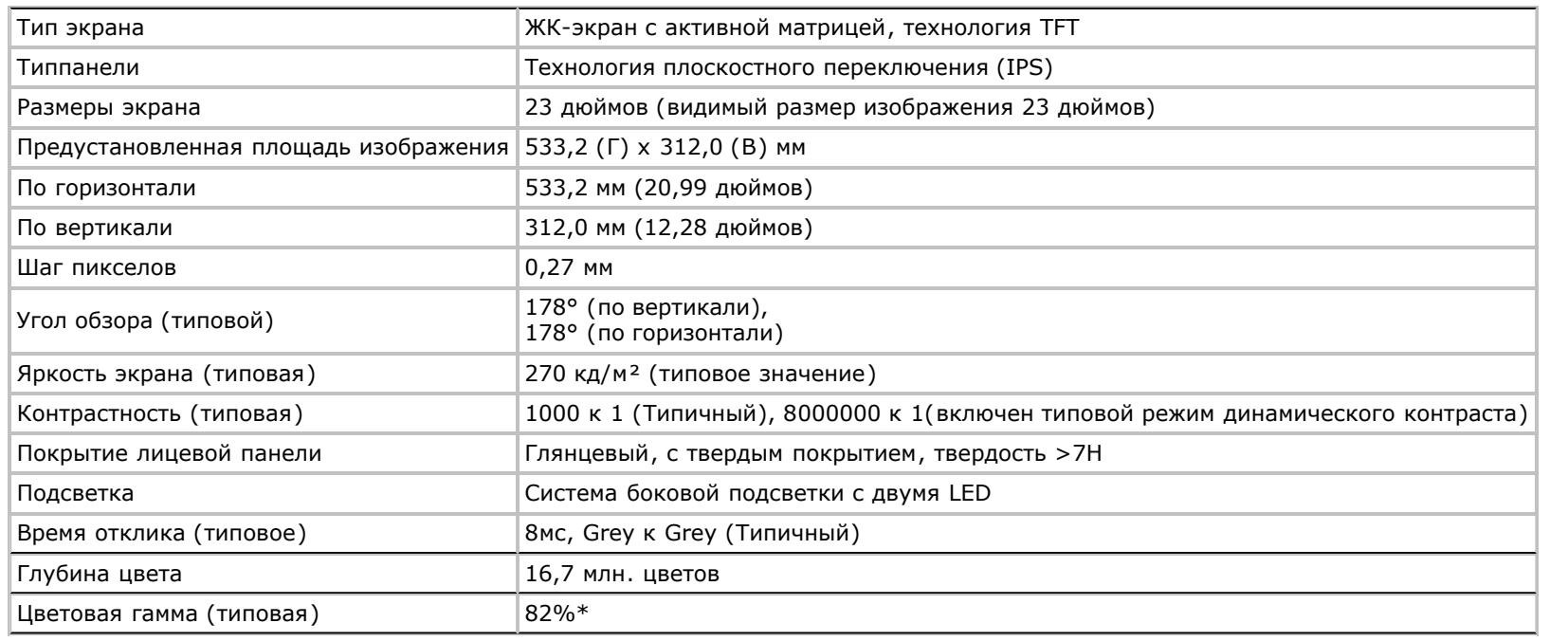

\*Цветовая гамма для [S2340T] разработана в соответствии со стандартами для проведения испытаний CIE1976 (82%) и CIE1931 (72%

).

### **Характеристики разрешения**

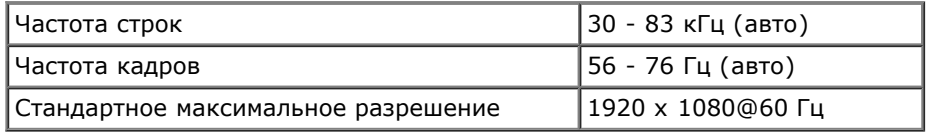

### **Поддерживаемые видеорежимы**

Воспроизводимые стандарты видео  $\begin{bmatrix} 480p, 576p, 720p, 1080p, 480i, 576i, \\ 1080i \end{bmatrix}$ 

### **Предустановленные режимы отображения**

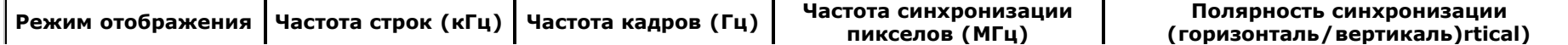

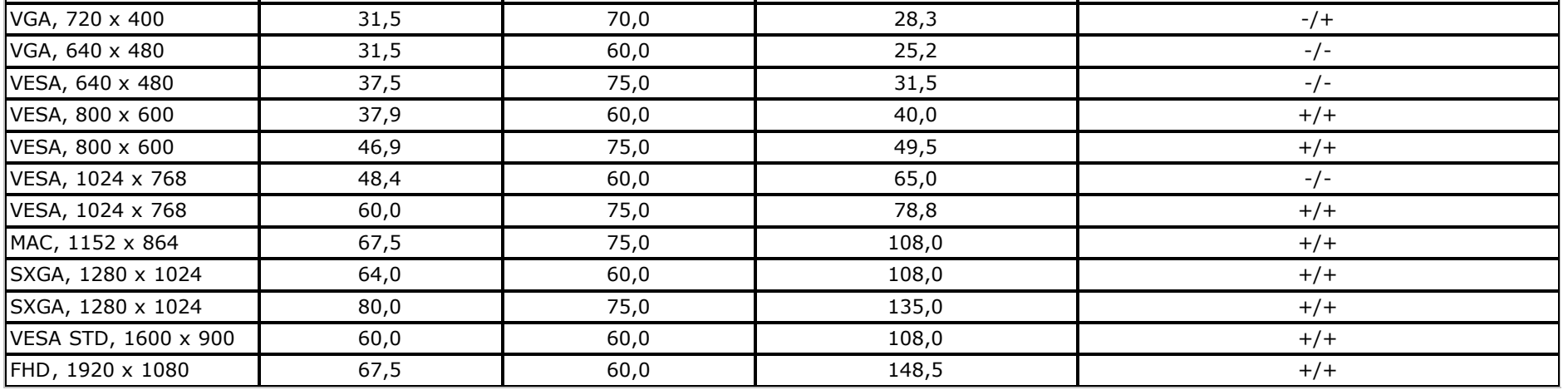

## **Электрические характеристики**

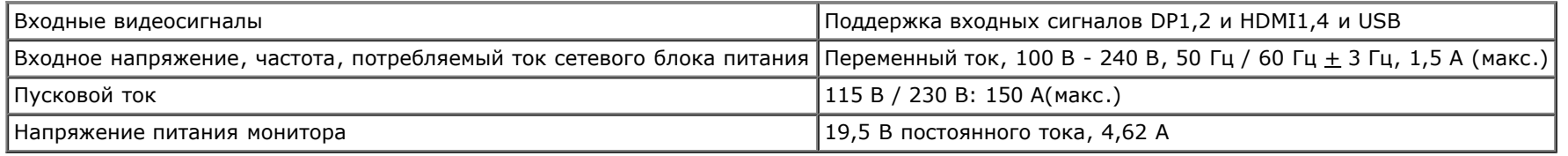

## **Физические характеристики**

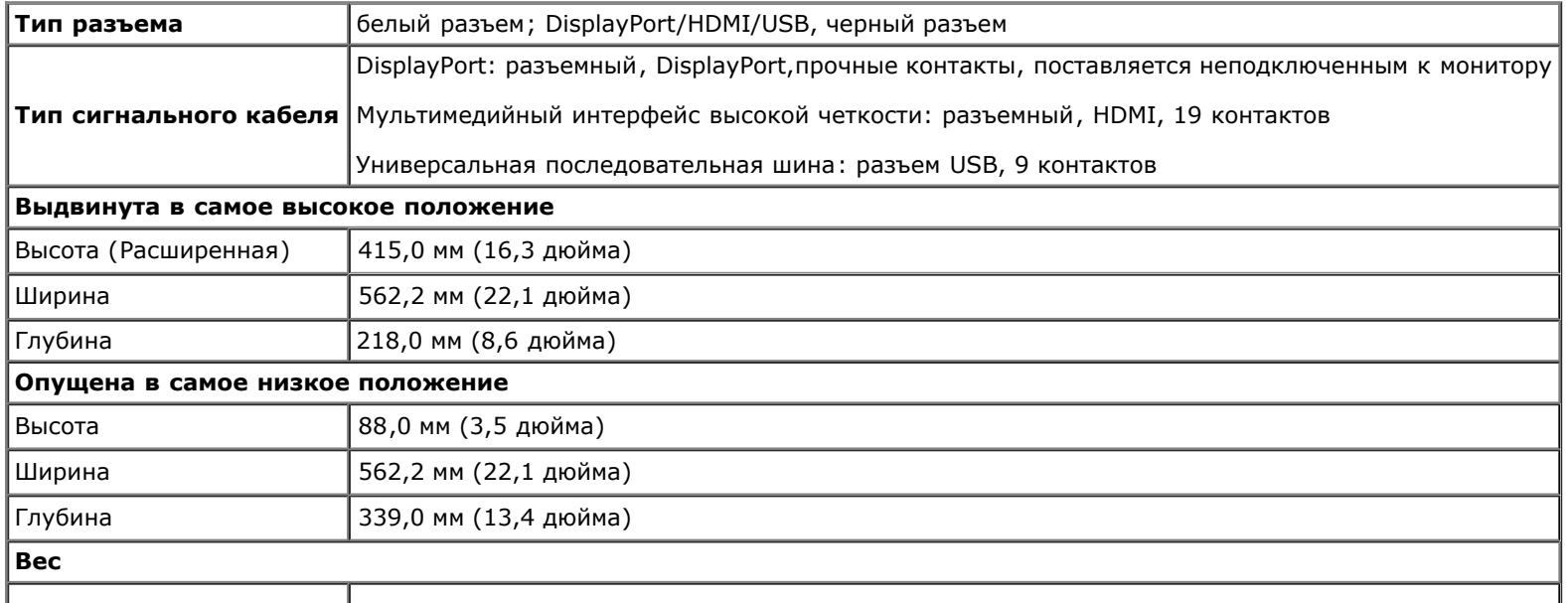

#### **Характеристики окружающей среды**

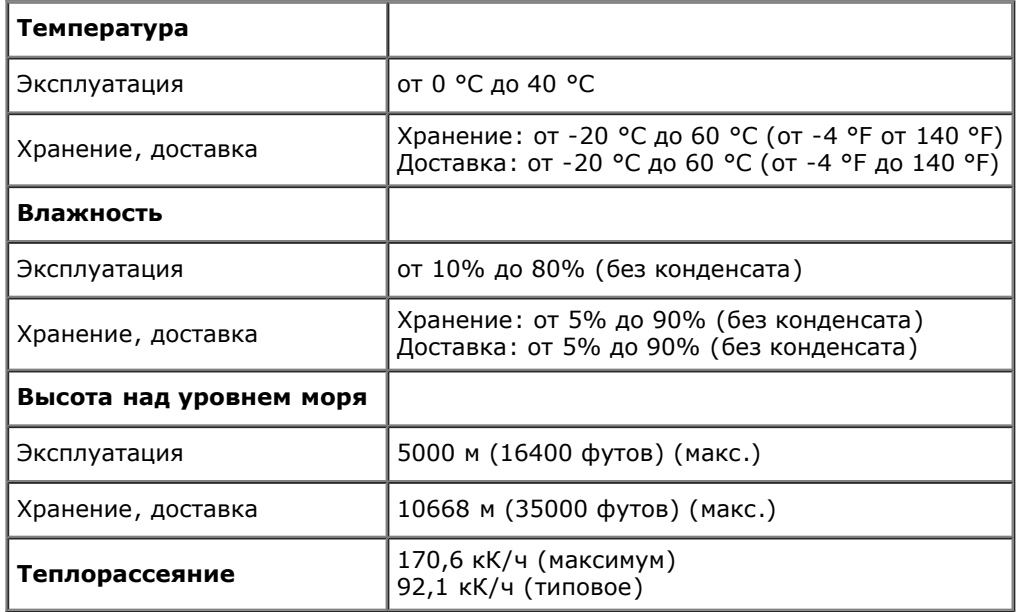

#### <span id="page-12-0"></span>**Режимы управления питанием**

Если у вас есть карта VESA' DPM™, совместимая с дисплеем, или на ПК установлено программное обеспечение, монитор может автоматически снизить потребление энергии, когда устройство не используется. Такой режим называется *Power Save Mode* (Экономичный режим питания)\*. Монитор автоматически возвращается в нормальный рабочий режим при получении сигналов от клавиатуры, мыши или других устройств ввода. В таблице ниже приводится информация по потреблению энергии и индикации для функции автоматического энергосбережения:

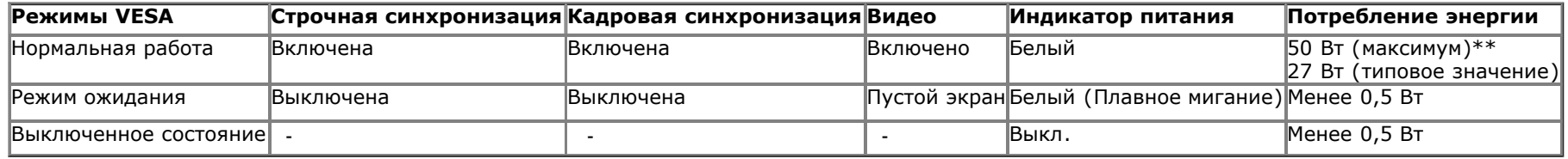

#### **Экологичный режим:**

Вкл.: пониженное потребление энергии (настройка по умолчанию).

Выкл.: обычное потребление энергии с расширенными функциями USB.

Экранное меню доступно только в обычном режиме. При нажатии любой кнопки в неактивном режиме отобразится одно из приведенных ниже сообщени

#### **Dell S2340T**

There is no signal coming from your computer. Press any key on the

keyboard or move the mouse to wake it up. If there is no display, press the

monitor button now to select the correct input source on the

On-Screen-Display menu.

 $\Rightarrow$ 

От компьютера не поступает сигнал. Нажмите любую клавишу на клавиатуре или мыши для пробуждения компьютера. Для смены источника входного сигнала еще раз нажмите кнопку монитора.

Для вызова экранного меню включите компьютер и монито

**ПРИМЕЧАНИЕ.** Данный монитор соответствует стандарту пониженного энергопотребления приборов **ENERGY STAR**®.

\* Полное отсутствие энергопотребления в выключенном режиме достигается только отключением сетевого кабеля.

\*\* Максимальное энергопотребление при максимальном освещении, максимальной громкости звука, а также при включенных сенсорных функциях, веб-камере, Ethernet и USB.

#### <span id="page-13-0"></span>**Технические характеристики сенсорной панели**

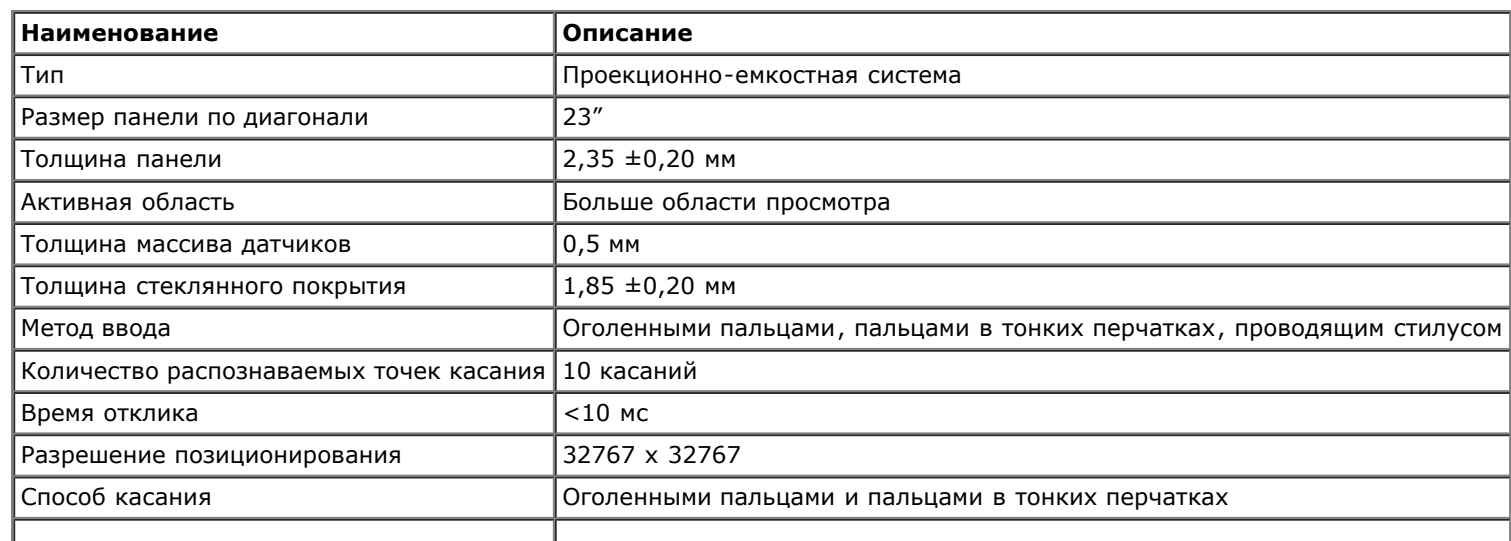

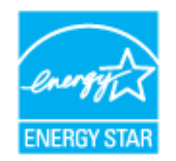

### <span id="page-14-0"></span>**Технические характеристики камеры и микрофона**

Обзор

Встроенные USB-камера и цифровые микрофоны позволяют выполнять фото- и видеосъемку, а также общаться с пользователями других компьютеров. Камера расположена на верхней панели монитора и является несъемной.

При включении камеры начинает светиться белый индикатор рядом с камерой.

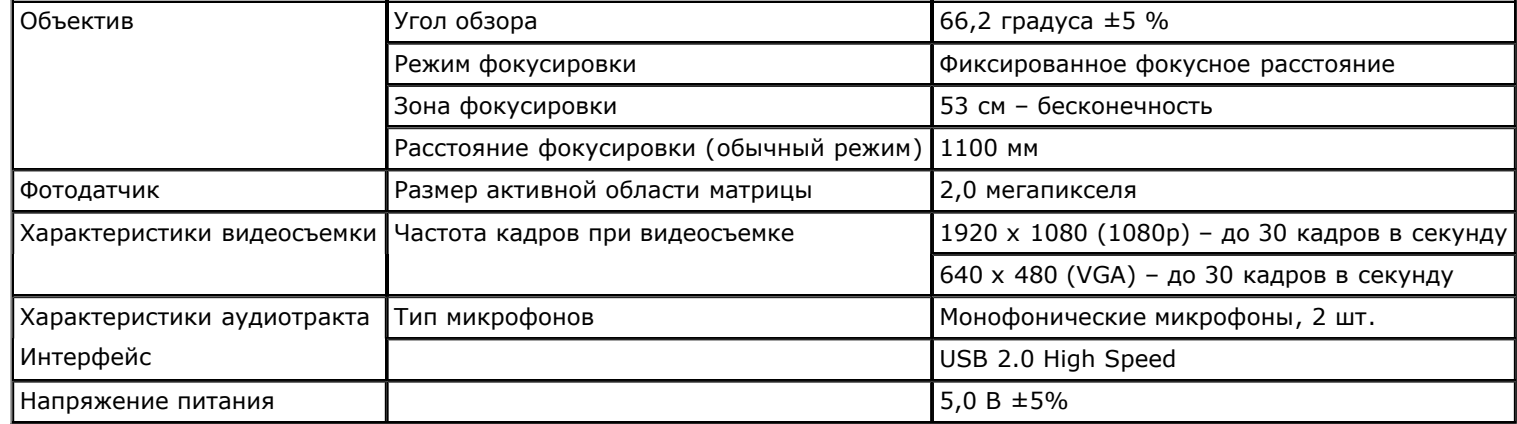

#### **Коммутация контактов**

#### **Разъем DisplayPort**

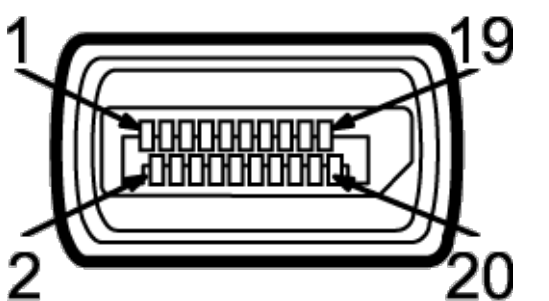

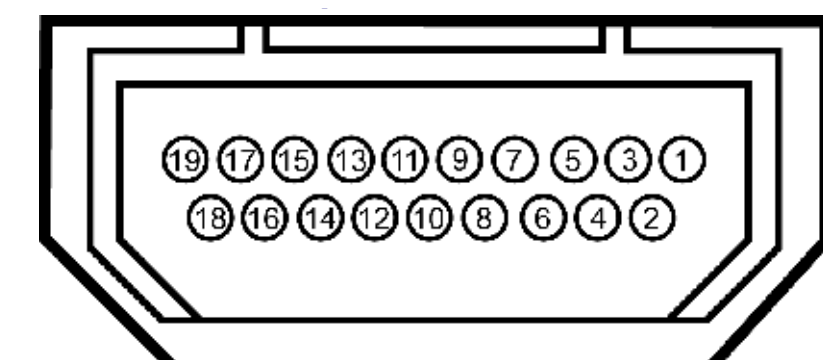

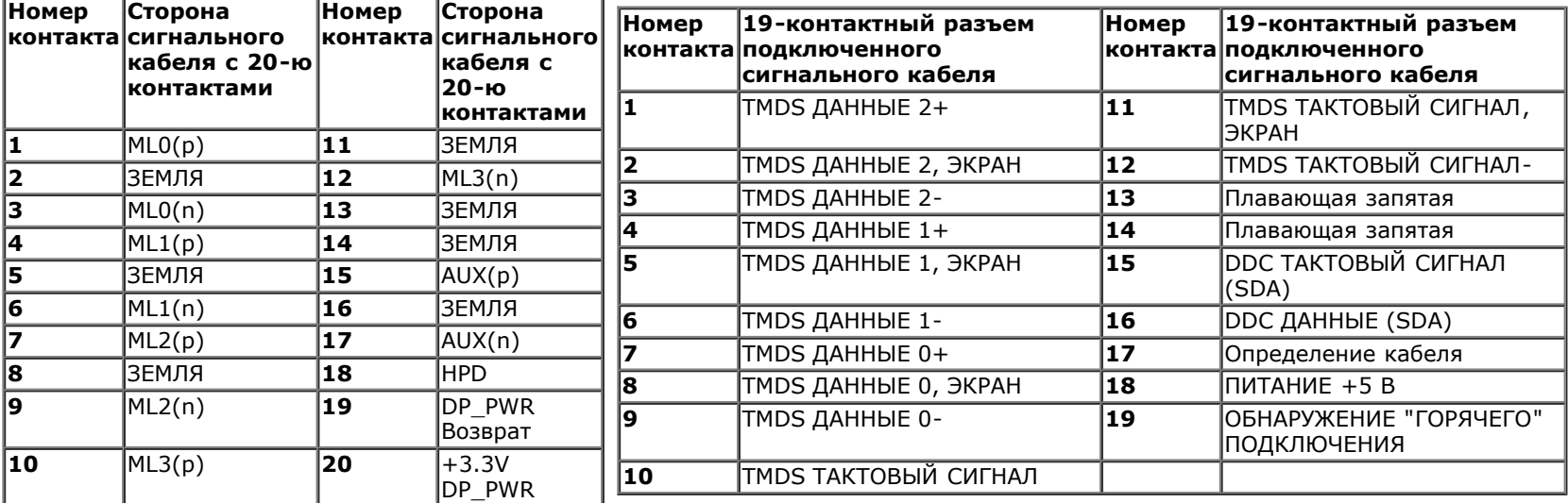

### <span id="page-15-0"></span>**Поддержка технологии "Plug and Play"**

Монитор можно установить в любой системе, со[вместимой с технологие](#page-23-0)й Plug and Play. На компьютерную систему автоматически передаются расширенные данные идентификации дисплея (EDID) с помощью протоколов DDC (канал отображения данных) для выполнения системой автоматической конфигурации и оптимизации настроек монитора. Большая часть установок монитора является автоматической; при необходимости пользователь может выбрать другие настройки. Дополнительную информацию об изменении настроек монитора см. в разделе Эксплуатация монитора.

## <span id="page-15-1"></span>**Интерфейс универсальной последовательной шины (USB)**

В этом разделе содержится информация о разъемах USB, расположенных на левой стороне монитора.

#### **ПРИМЕЧАНИЕ.** Порты USB данного монитора соответствуют спецификации USB 3.0. W

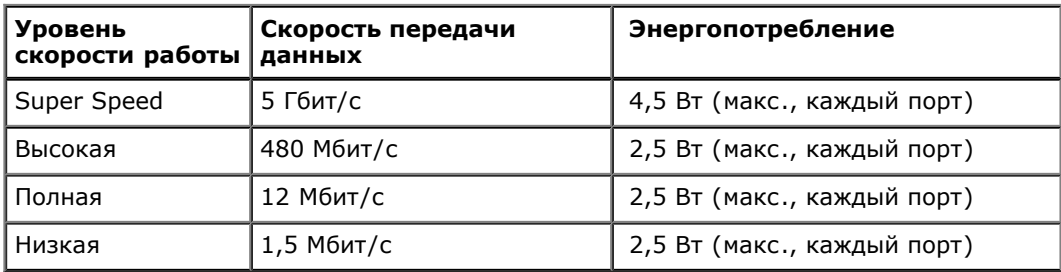

#### **Восходящий разъем USB Нисходящий разъем USB**

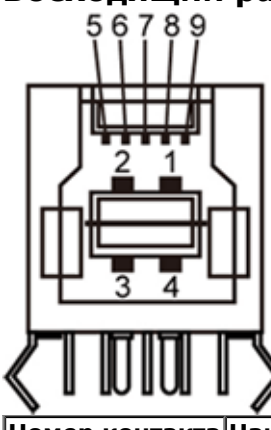

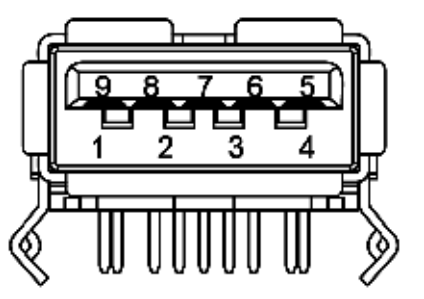

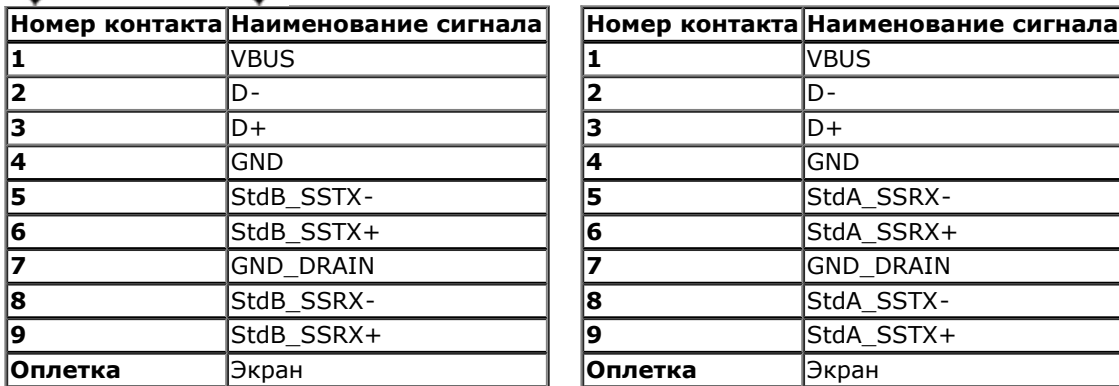

#### **Разъемы USB**

- 1 восходящий с обратной стороны монитора
- 4 нисходящих 2 с обратной стороны монитора; 2 с левой стороны

**ПРИМЕЧАНИЕ.** Для функционирования интерфейса USB 3.0 требуется компьютер, совместимый с USB 3.0

**ПРИМЕЧАНИЕ.** Интерфейс USB монитора функционирует только когда монитор включен или находится в экономичном режиме питания. При выключении и включении монитора может потребоваться некоторое время для восстановления работы подключенного периферийного оборудования.

### **Порт Ethernet**

#### **Порт Ethernet**

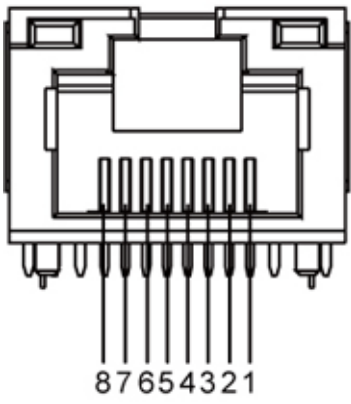

**Разводка контактов разъема RJ45 для 10BASE-T и 100BASE-TX**

**Разводка контактов разъема RJ45 для 1000Base-T (гигабитная ЛВС)**

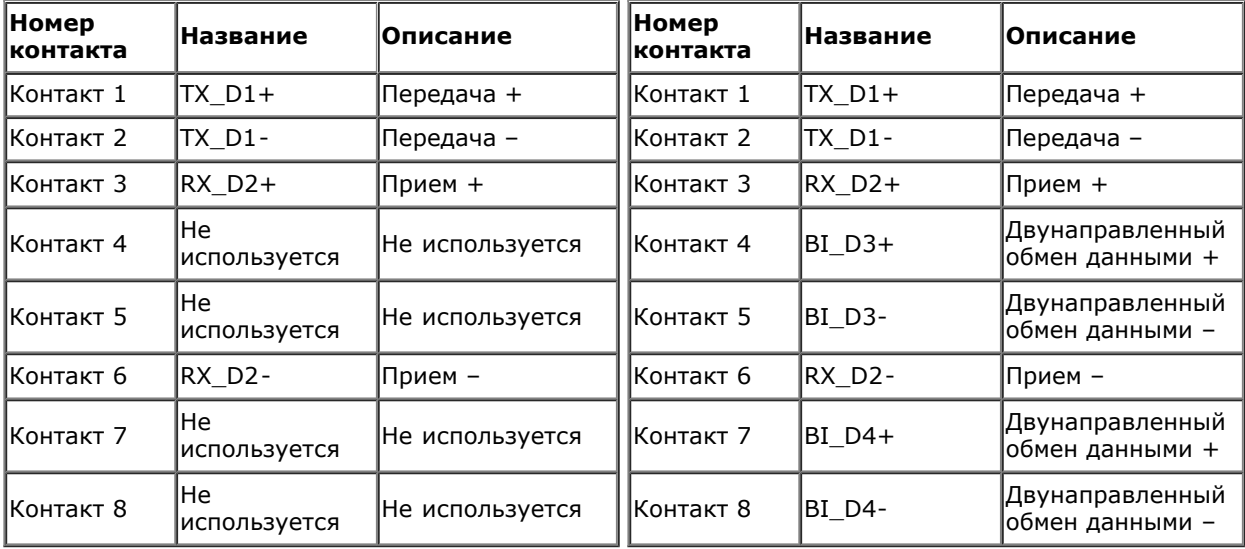

### **Разъяснения относительно качества ЖК-монитора и отображения пикселов**

<span id="page-17-0"></span>В производственном процессе изготовления жидкокристаллических мониторов нередко один или несколько пикселов фиксируются в неизменном состоянии, эти пикселы трудно заметить и они не влияют на качество вывода изображения или удобство использования. Подробную информацию см. в описании "Качество мониторов Dell и политика в отношении "битых" пикселов" (Dell Monitor Quality and Pixel Policy): **support.dell.com**.

### **Инструкция по техническому обслуживанию**

#### <span id="page-18-0"></span>**Чистка монитора**

**ОСТОРОЖНО! Перед чисткой монитора прочитайте и следуйте [инструкциям](#page-48-0) [по](#page-48-0) [технике](#page-48-0) [безопасности](#page-48-0).** ⚠

#### **ОСТОРОЖНО! Перед чисткой монитора отключите кабель питания от розетки.** ⚠

Для получения наилучших результатов выполняйте инструкции по распаковке, чистке или эксплуатации монитора, приведенные в списке ниже.

- Чтобы очистить экран, протрите его мягкой влажной тканью. По возможности используйте специальную салфетку для очистки экранов или раствор, подходящий для чистки антистатического покрытия. Не используйте бензин, растворители, аммиак, абразивные очистители, а также сжатый воздух.
- Чистите монитор с помощью слегка смоченной мягкой ткани. Не используйте моющие средства, т.к. некоторые из них оставляют матовую пленку на мониторе.
- Если на мониторе при распаковке обнаружена белая пыль, сотрите ее тканью.
- Соблюдайте осторожность при обращении с монитором, т.к. на темном покрытии можно оставить более светлые царапины.
- Для получения изображений наилучшего качества используйте динамические заставки и выключайте монитор, когда изделие не используется.

## <span id="page-19-0"></span>**Настройка монитора**

**Руководство по эксплуатации монитора Dell™ S2340T**

- Подключение монитора
- [Укладка](#page-22-0) [кабелей](#page-22-0)

### **Подключение монитора**

**ОСТОРОЖНО!** Следуйте Инструкциям по технике безопасности при выполнении любых процедур, приведенных в этом разделе.

Для подключения монитора к ПК выполните следующие действия:

- 1. Выключите компьютер и отключите кабель питания от сети.
- 2. Подсоедините черный кабель HDMI или разъем монитора DisplayPort к соответствующему видеопорту на задней панели компьютера. Не подключайте к компьютеру все кабели одновременно. Все кабели можно использовать для подключения монитора к видеопортам трех различных компьютеров.

### **Подключение синего кабеля (DP)**

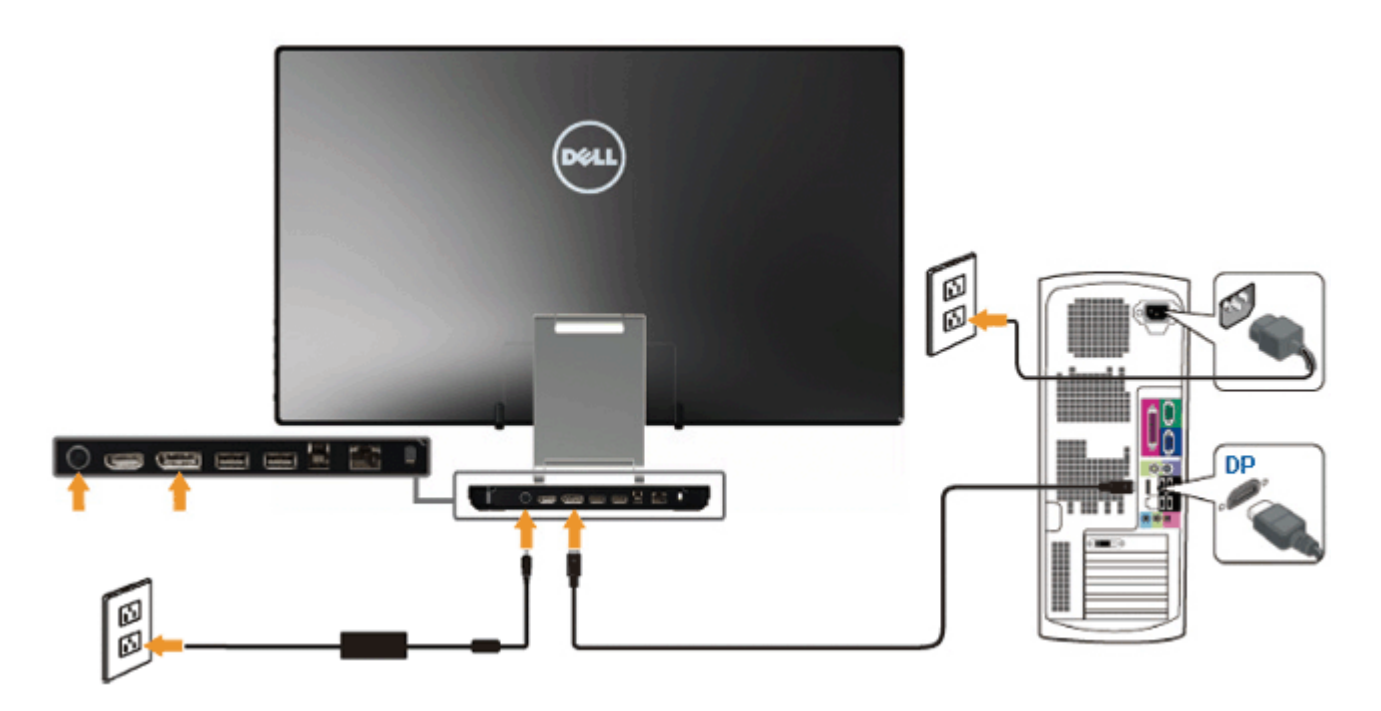

## **Подключение кабеля HDMI**

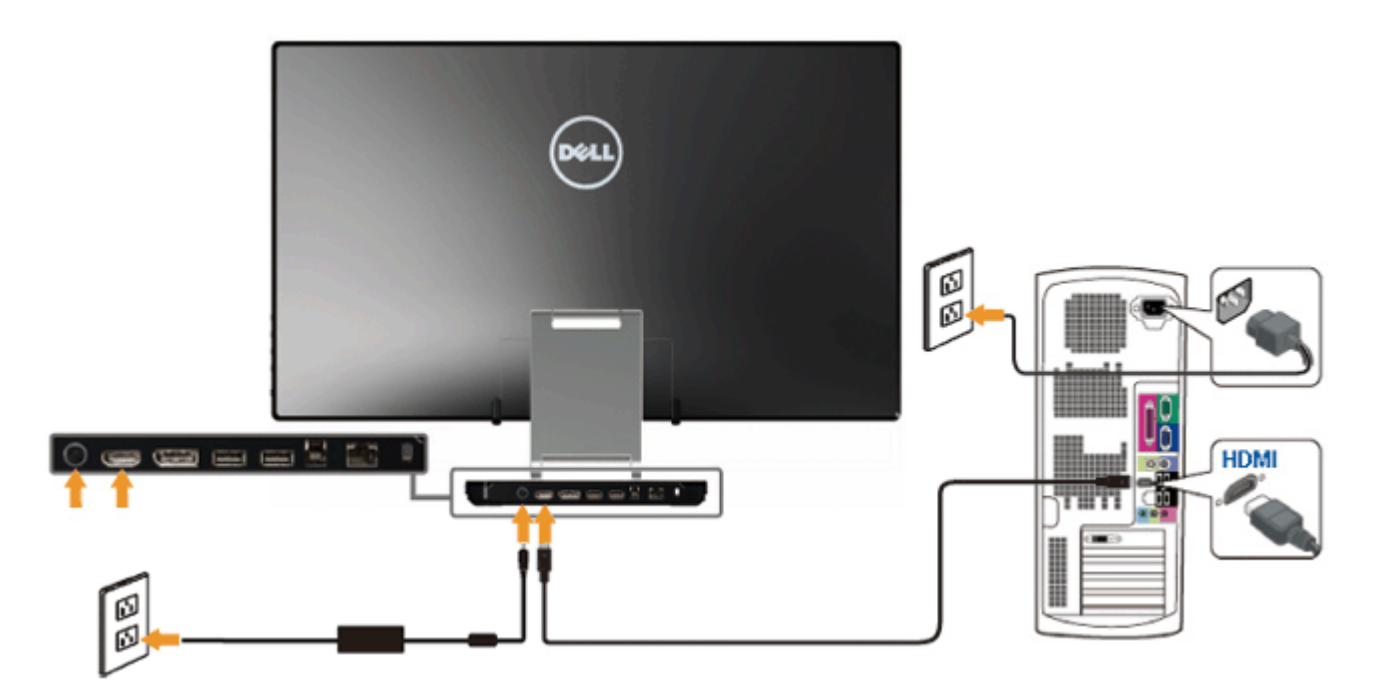

**ВНИМАНИЕ!** Рисунки приведены только для иллюстрации. Внешний вид компьютера может отличаться от показанного. $\triangle$ 

#### **Подключение кабеля USB**

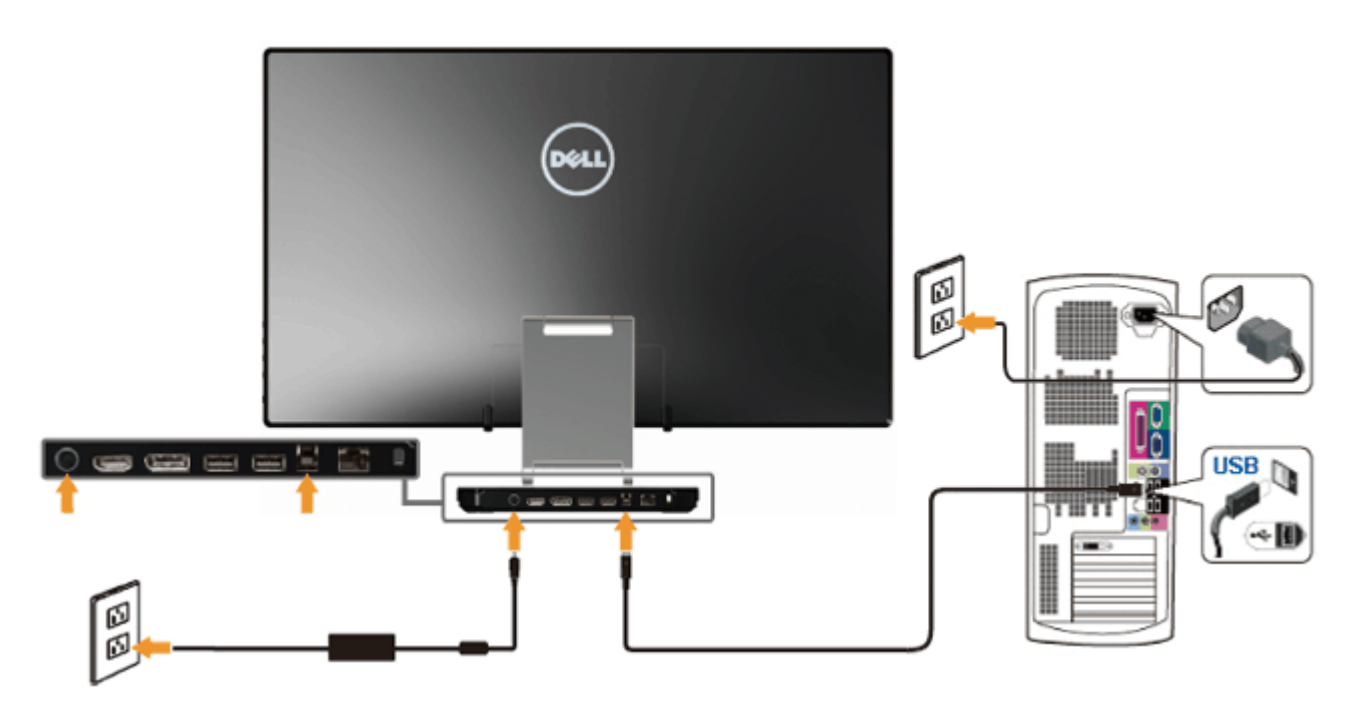

После подключения кабеля (или кабелей) DVI или (и) VGA, выполните нижеприведенные процедуры для подключения кабеля USB и завершения настройки монитора:

1. Установите [драйверы DisplayLink](file:///F|/Dell_S2340T_eDoc_source%20file_20130524/DisplayLink/DisplayLink.exe) с компакт-диска с программным обеспечением.

2. Выберите источник входного сигнала «USB».

3. Подсоедините входящий в комплект поставки кабель к входному порту USB на мониторе и соответствующему порту USB на компьютере. (Подробности см. на виде [снизу.](#page-7-0))

4. Если на экране монитора отображается изображение, установка завершена. Если изображение не отображается, см. раздел «[Устранение](#page-41-0) [неполадок](#page-41-0)[».](file:///F|/translation/Dell_S2340T%20_eDoc_/en/ug/solve.htm#Product Specific Problems)

5. Аккуратно расположите кабели и закрепите их при помощи ленты-липучки на подставке монитора.

## <span id="page-22-0"></span>**Укладка кабелей**

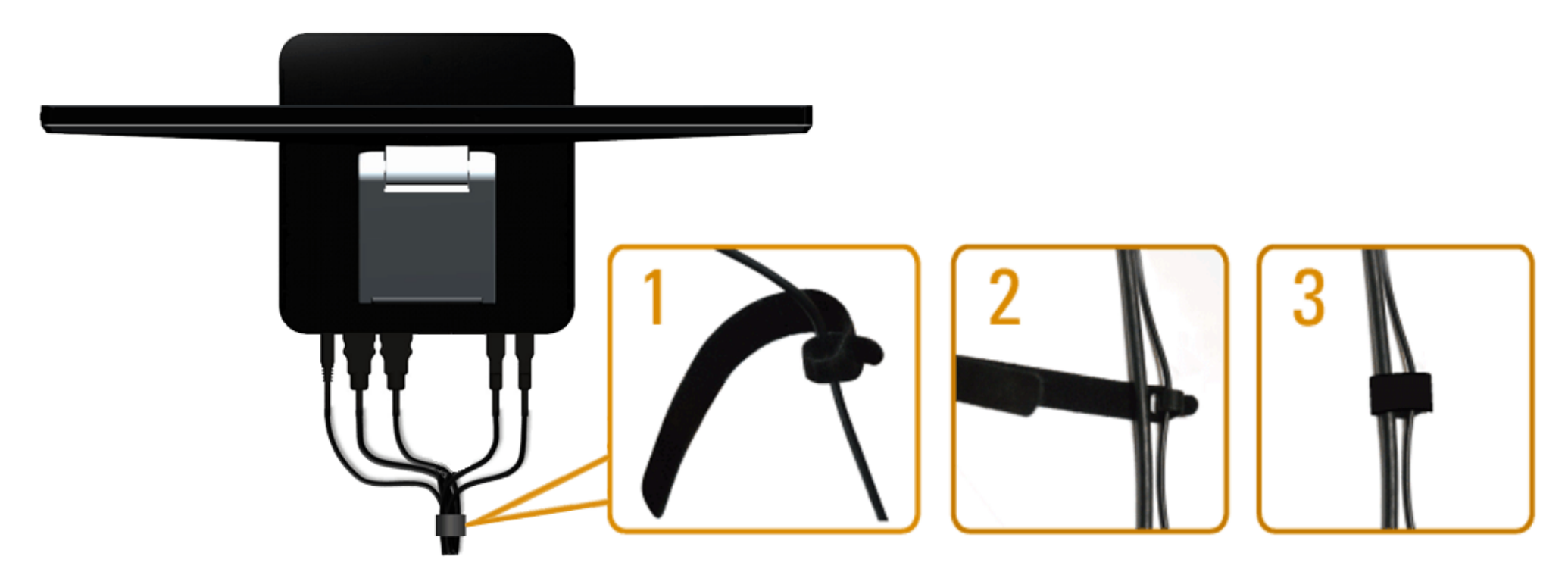

После подсоединения всех необходимых кабелей к монитору и компьютеру (инструкции по подсоединению кабелей см. в разделе «<u>Подключение монитора</u>») расположите кабели как показано выше, закрепив их лентой-липучкой.

### <span id="page-23-0"></span>**Эксплуатация монитора**

**Руководство по эксплуатации монитора Dell™ S2340T**

- Использование кнопок на боковой панели
- Использование экранного меню
- Настройка оптимального разрешения
- Установка драйверов USB-дисплея, USB-аудиосистемы и USB-адаптера Ethernet
- Регулировка угла наклона экрана и использование сенсорного управления

### **Использование кнопок на боковой панели**

Используйте кнопки на боковой панели монитора для настройки характеристик отображаемого изображения. При использовании этих кнопок для настройки функций в экранном меню будут отображаться цифровые значения характеристик по мере их изменения.

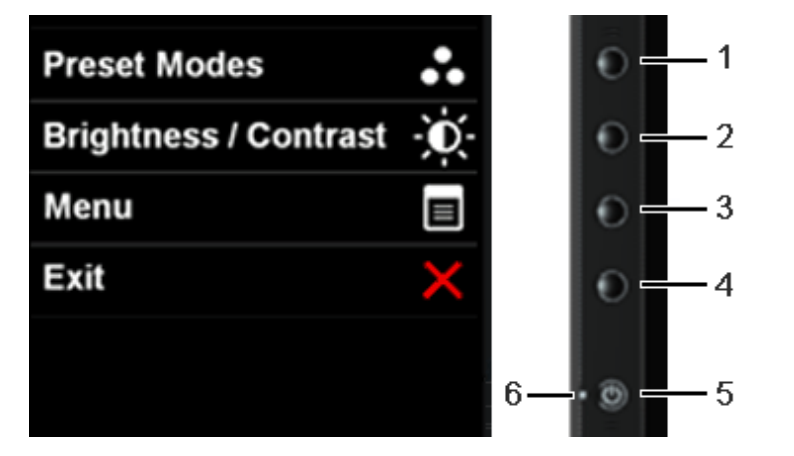

В следующей таблице представлено описание кнопок на боковой панели:

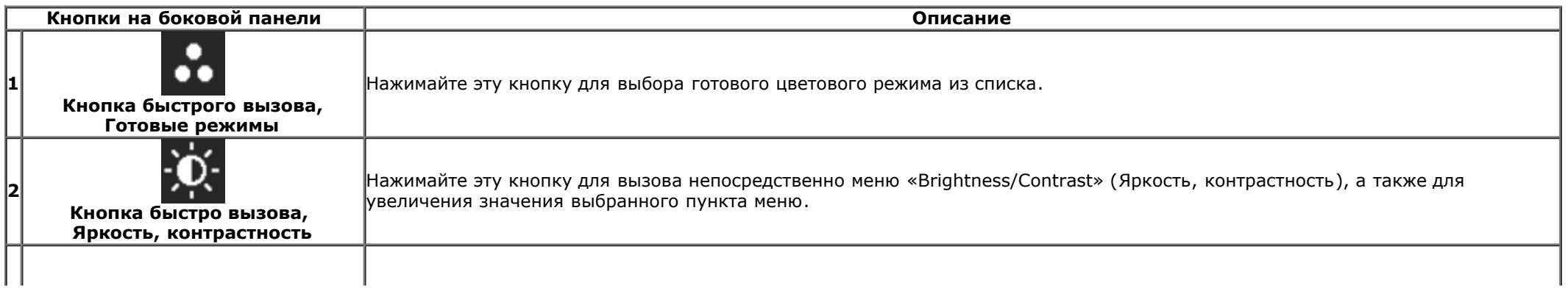

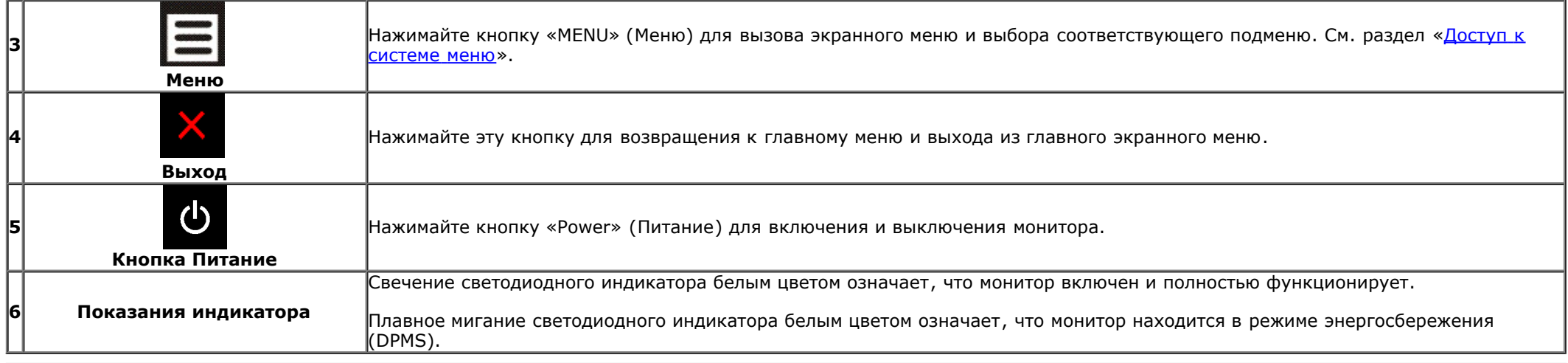

### **Использование экранного меню**

#### **Доступ к системному меню**

**ПРИМЕЧАНИЕ.** При изменении настроек и последующем переходе к другому меню или выходе из экранного меню монитор автоматически сохраняет внесенные изменения. Изменения также сохраняются, если изменить настройки и дождаться автоматического закрытия экранного меню.

1. Нажмите кнопку  $\equiv$  для вызова экранного меню и отображения главного меню.

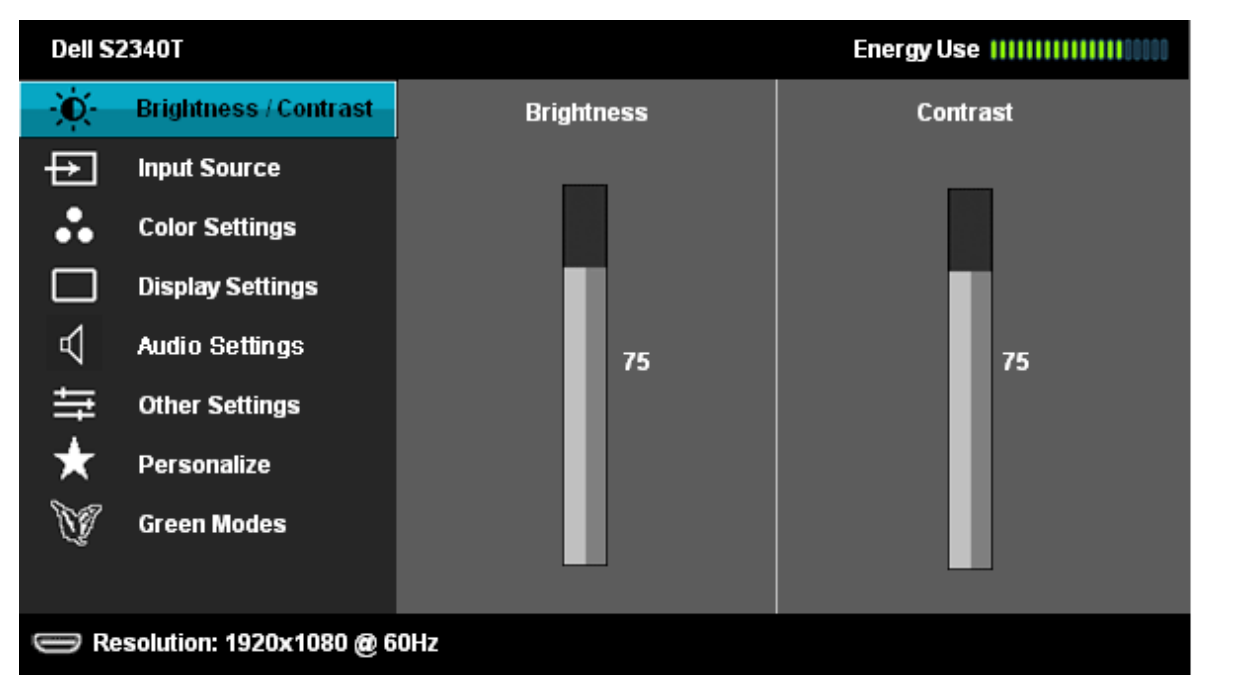

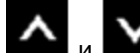

2. Нажимайте кнопки **в том и вмеш** для перемещения между пунктами параметров. При переходе от одного значка к другому название пункта выделяется. Приведенная ниже таблица содержит полный перечень всех доступных пунктов меню монитора.

3. Нажмите кнопку  $\blacktriangleright$  один раз, чтобы активировать выделенный пункт.

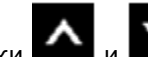

4. Нажимайте кнопки  $\left|\bigwedge_{\mu}\right|$  для выбора необходимого параметра.

5. Нажмите кнопку **+** для перехода к регулятору, а затем при помощи кнопок и изменяйте значение параметра в соответствии с индикаторами.

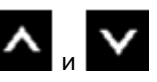

6.Выберите пункт для возвращения к главному меню или выхода из экранного меню.

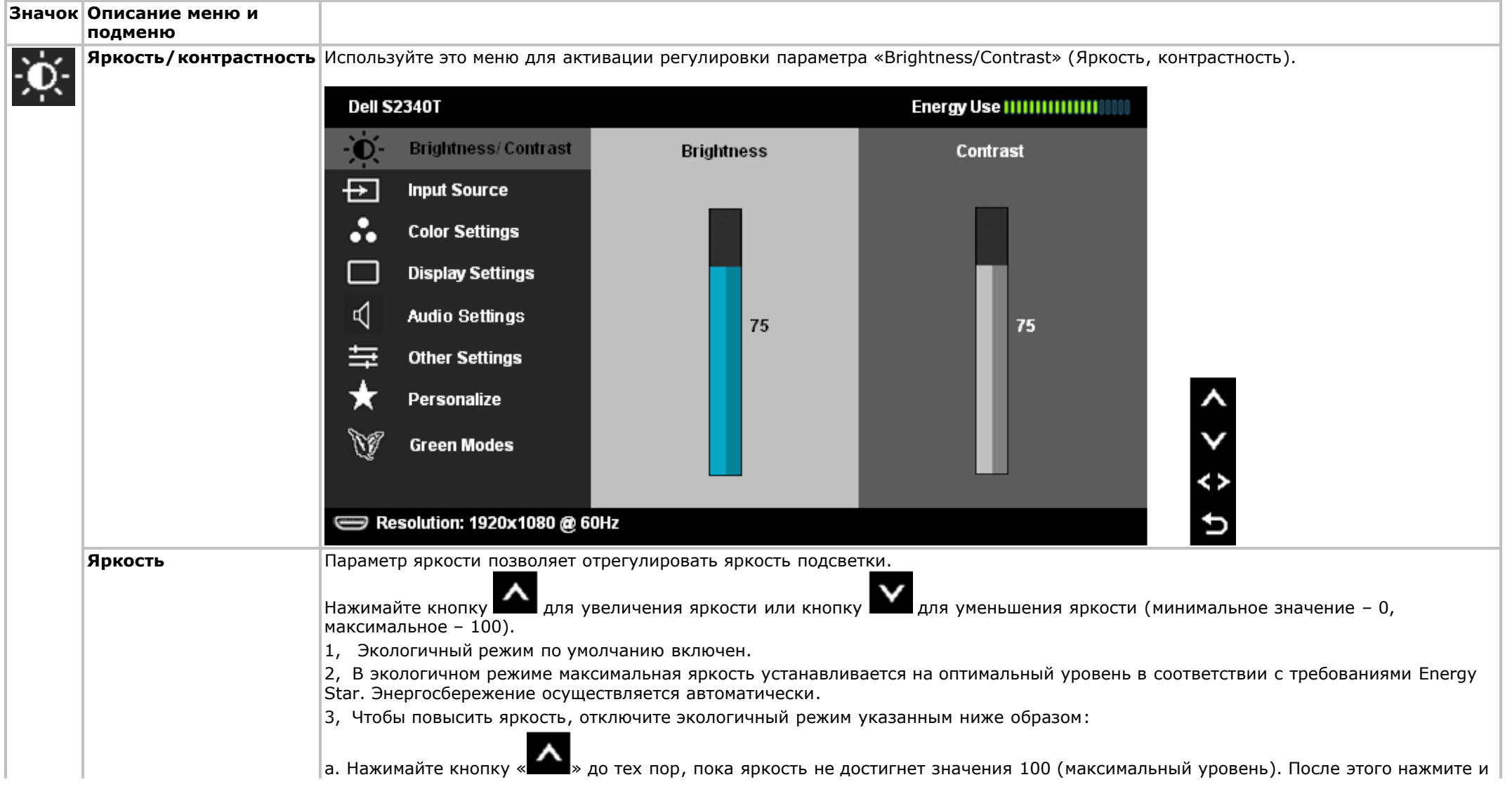

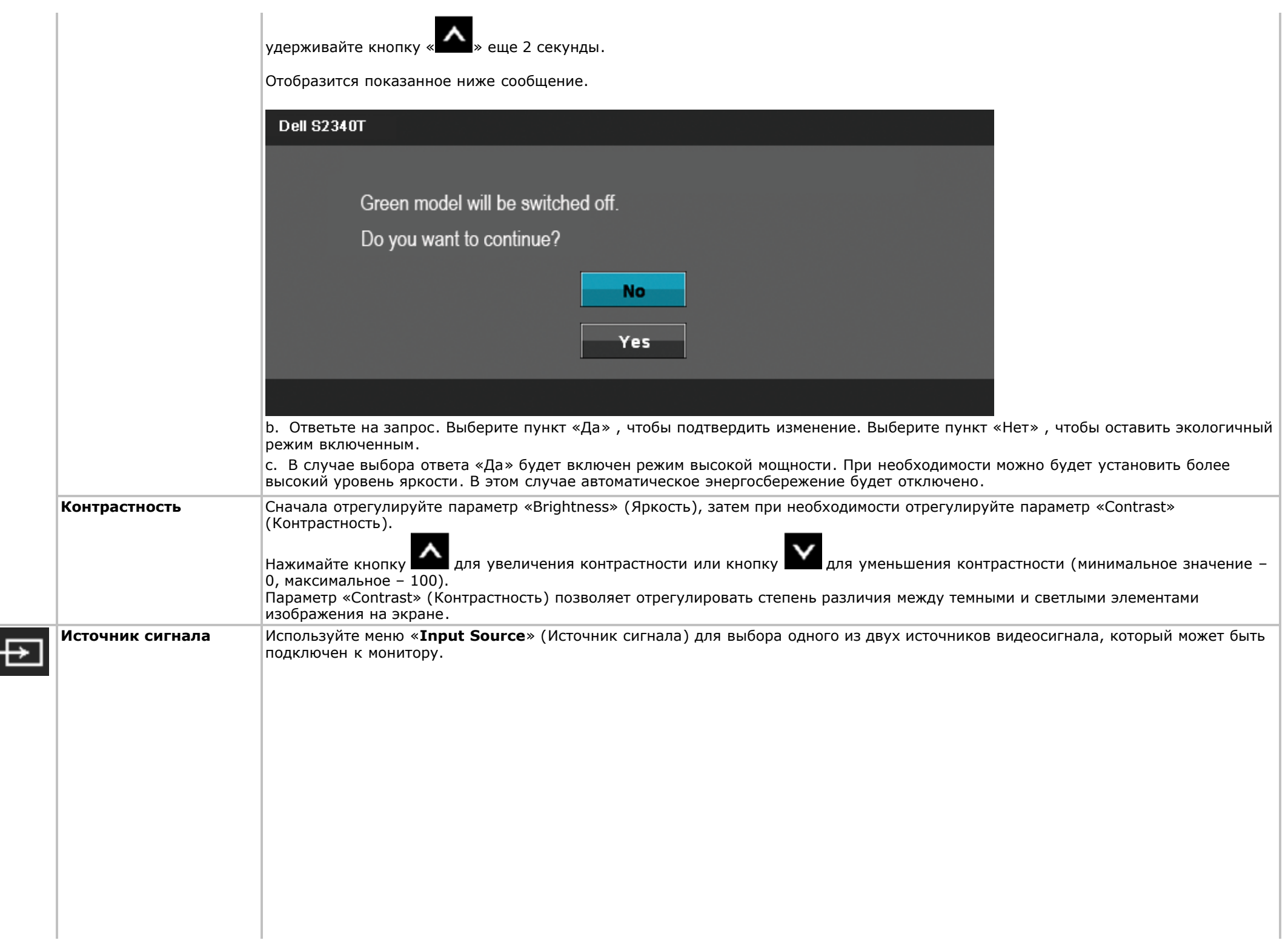

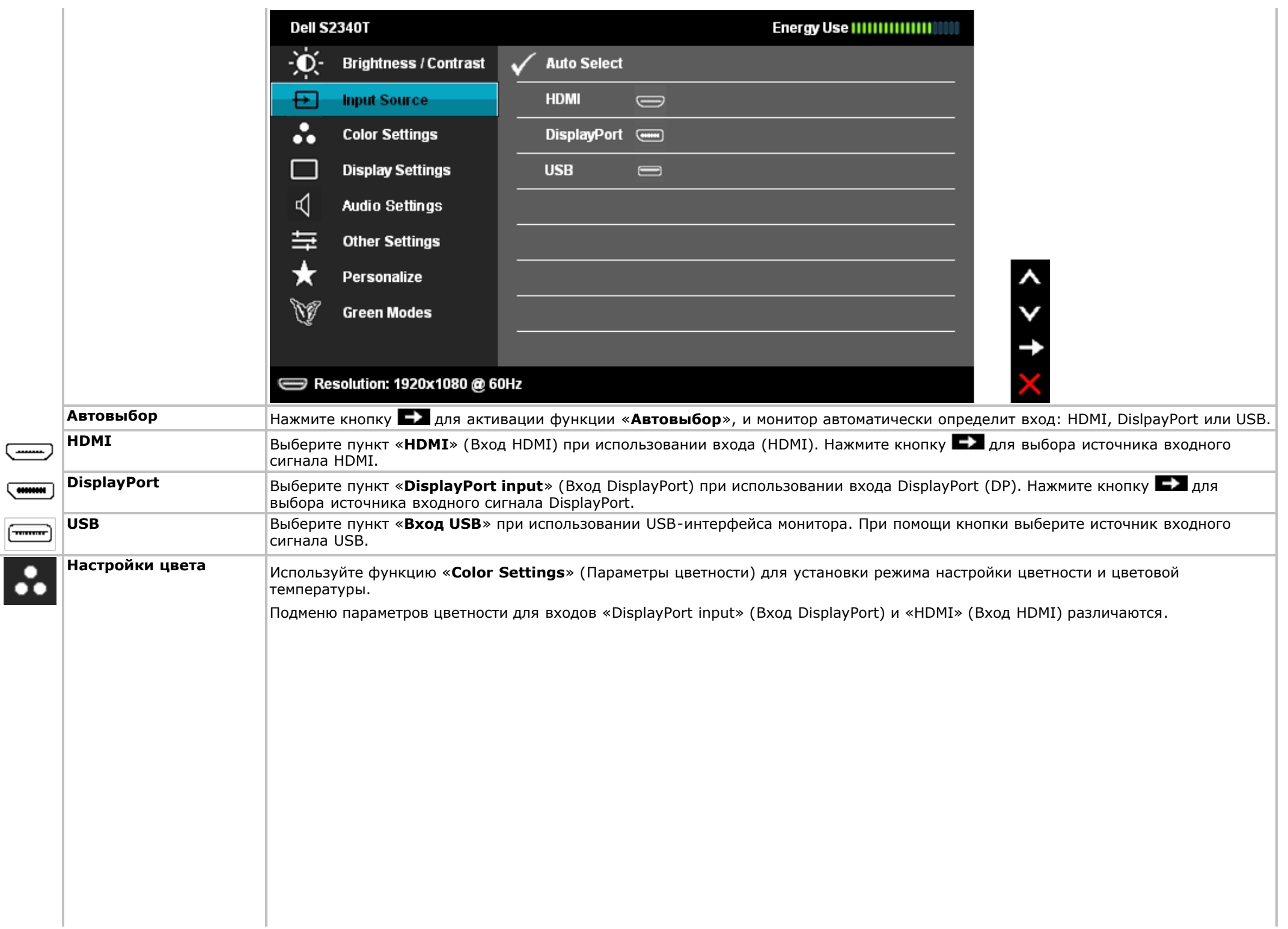

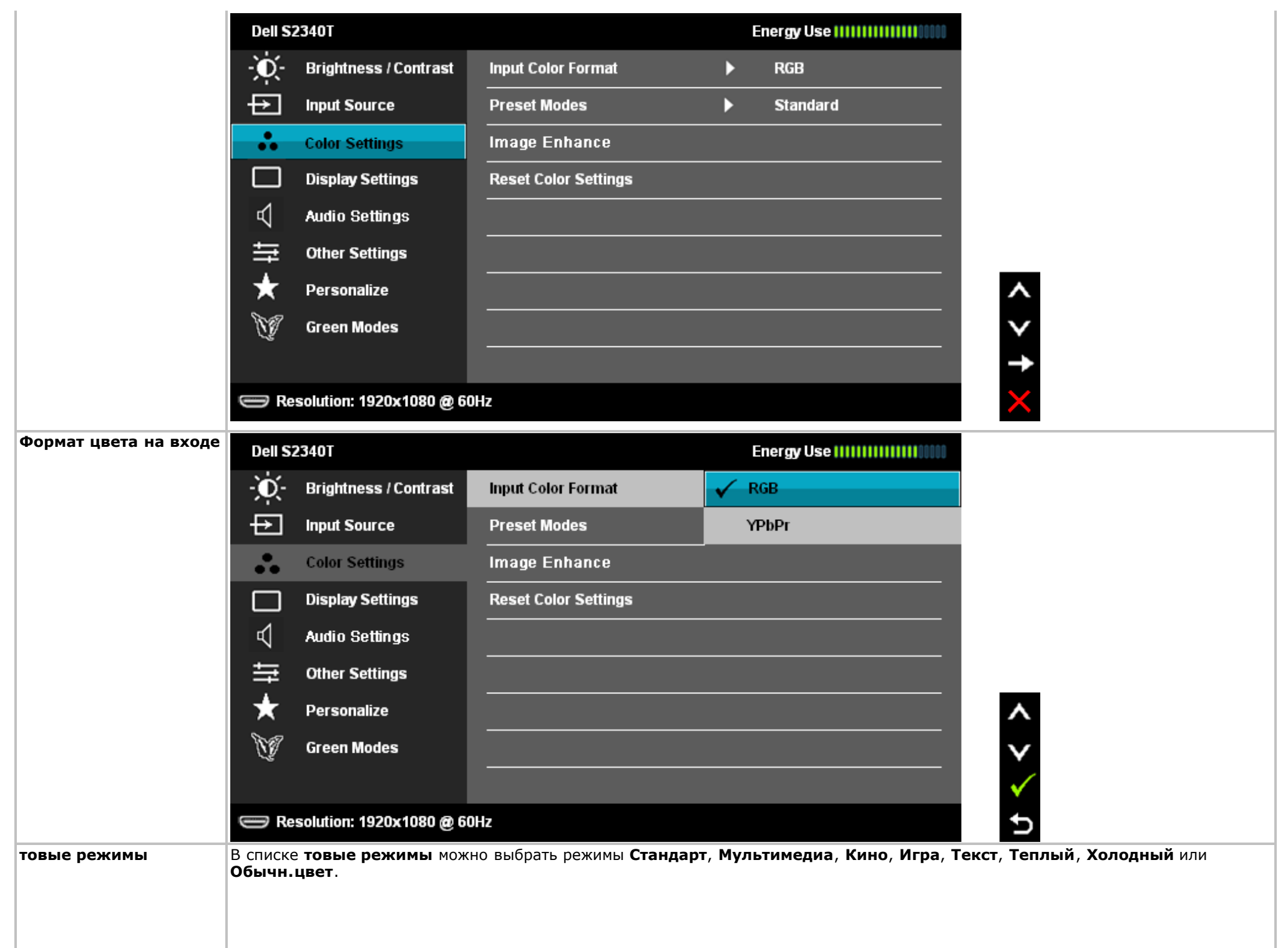

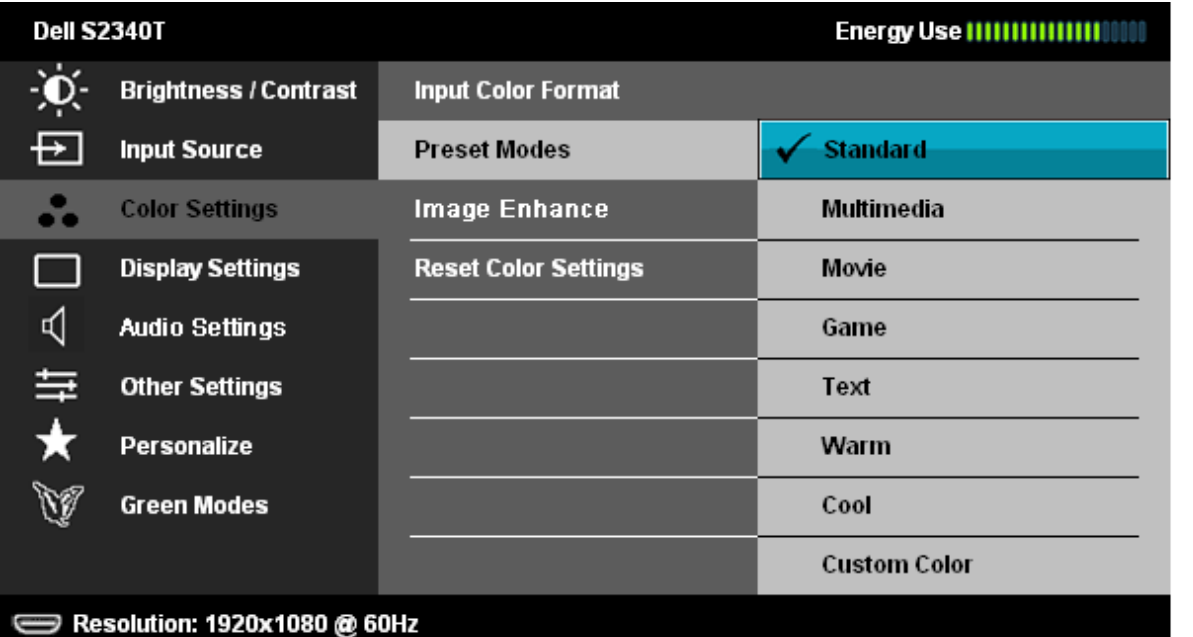

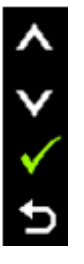

p

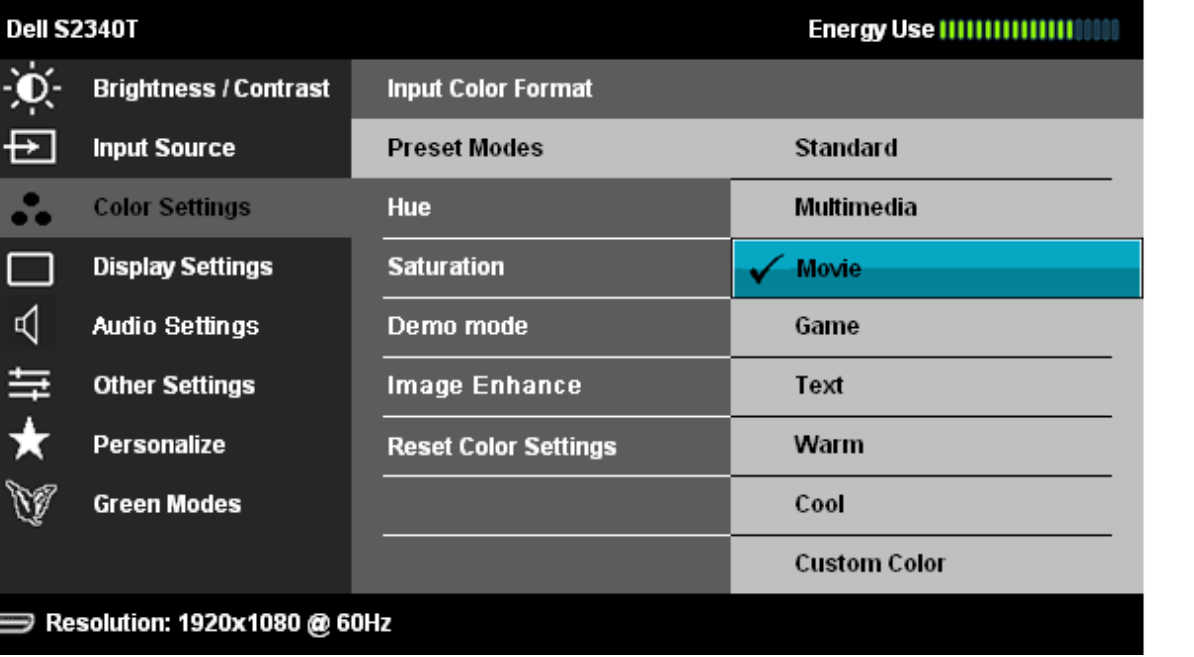

- **Standard** (Стандарт). Загрузка стандартных параметров цветности монитора. Это готовый режим работы, используемый по умолчанию.
- **Multimedia** (Мультимедиа). Загрузка параметров цветности, оптимальных для мультимедийных приложений.
- **Movie** (Кино). Загрузка параметров цветности, оптимальных для просмотра фильмов.
- **Game (Игра).** Загрузка параметров цветности, оптимальных для игровых приложений.
- Text (Текст). установка значений яркости и резкости, идеально подходящих для просмотра текста.

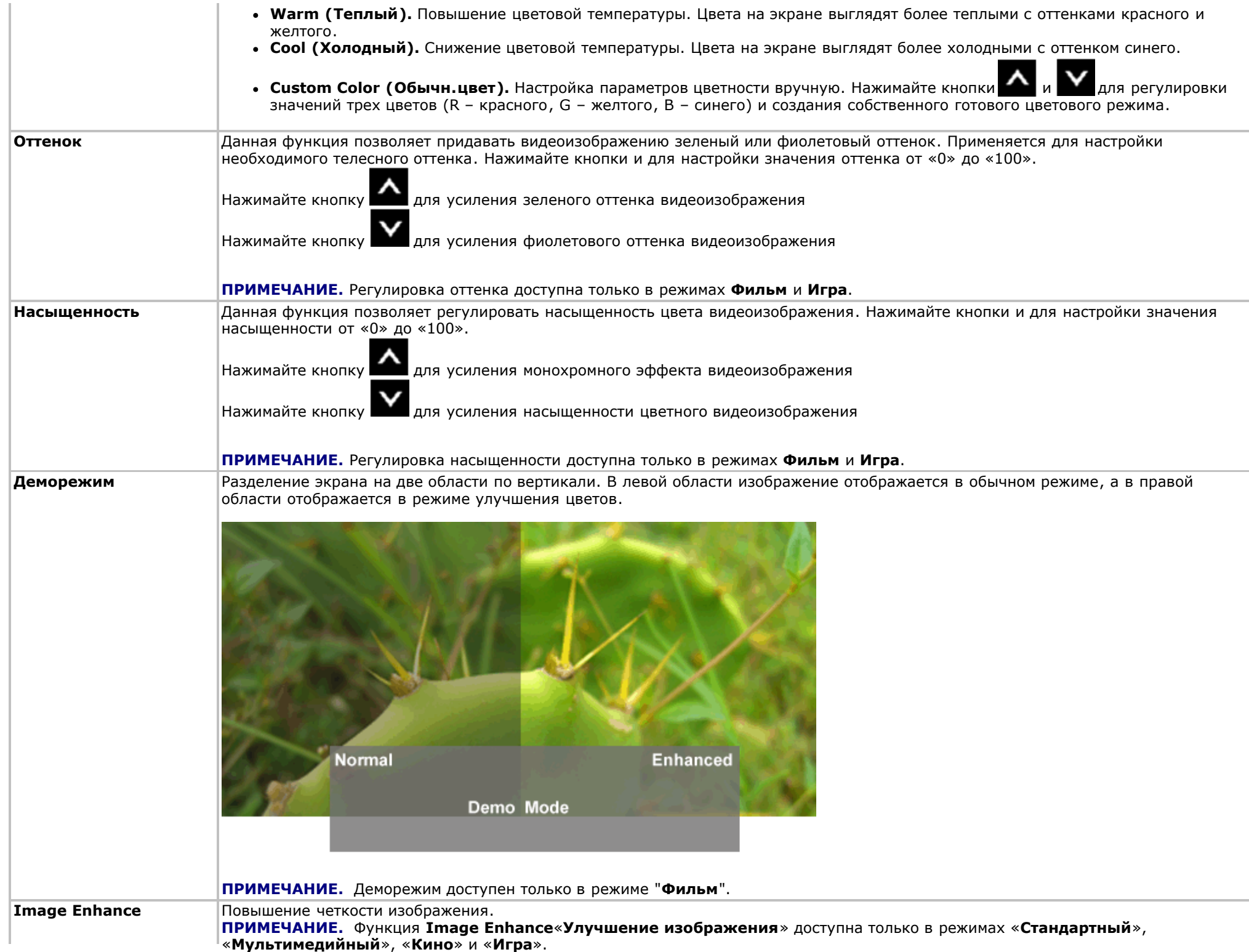

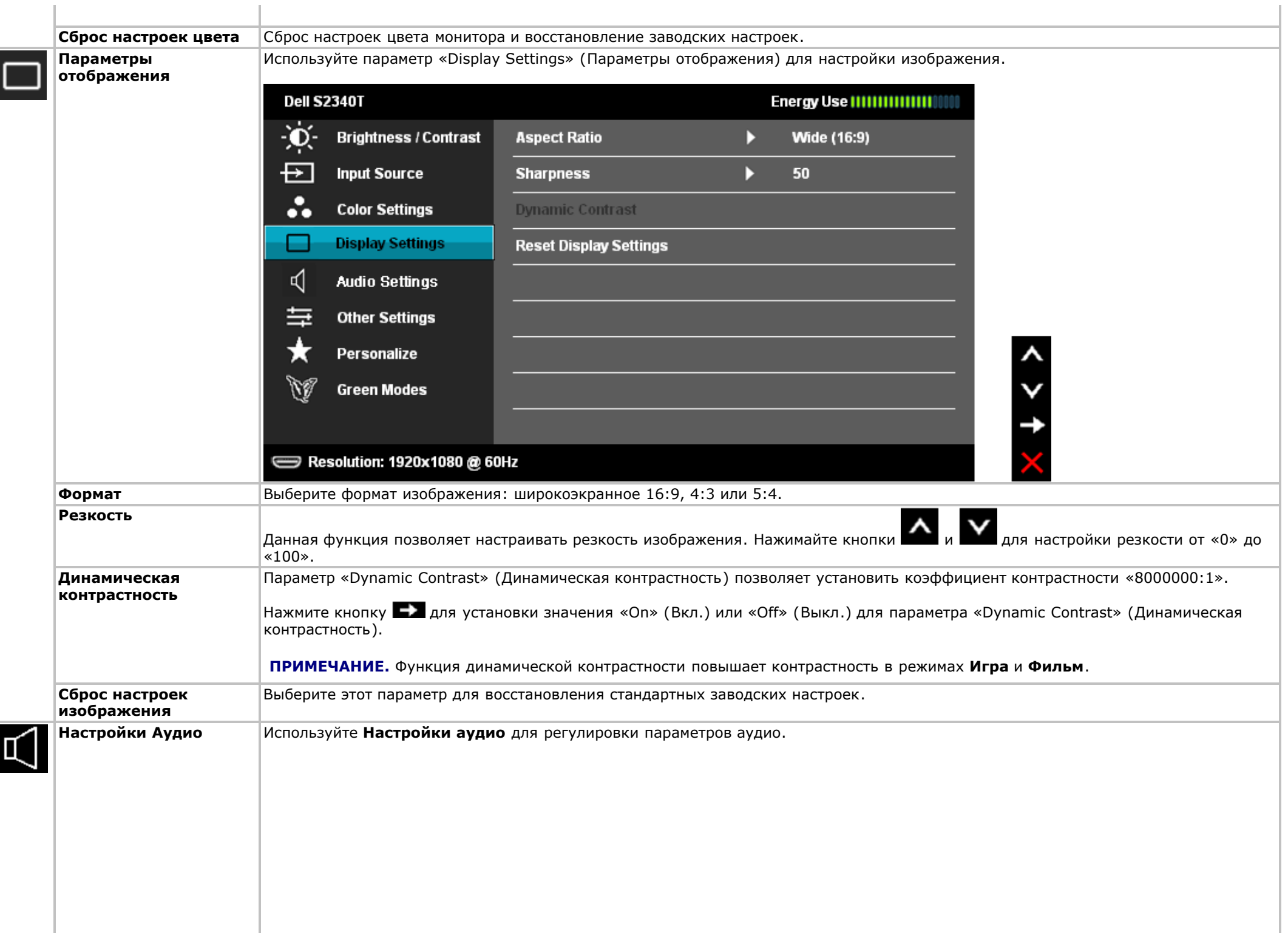

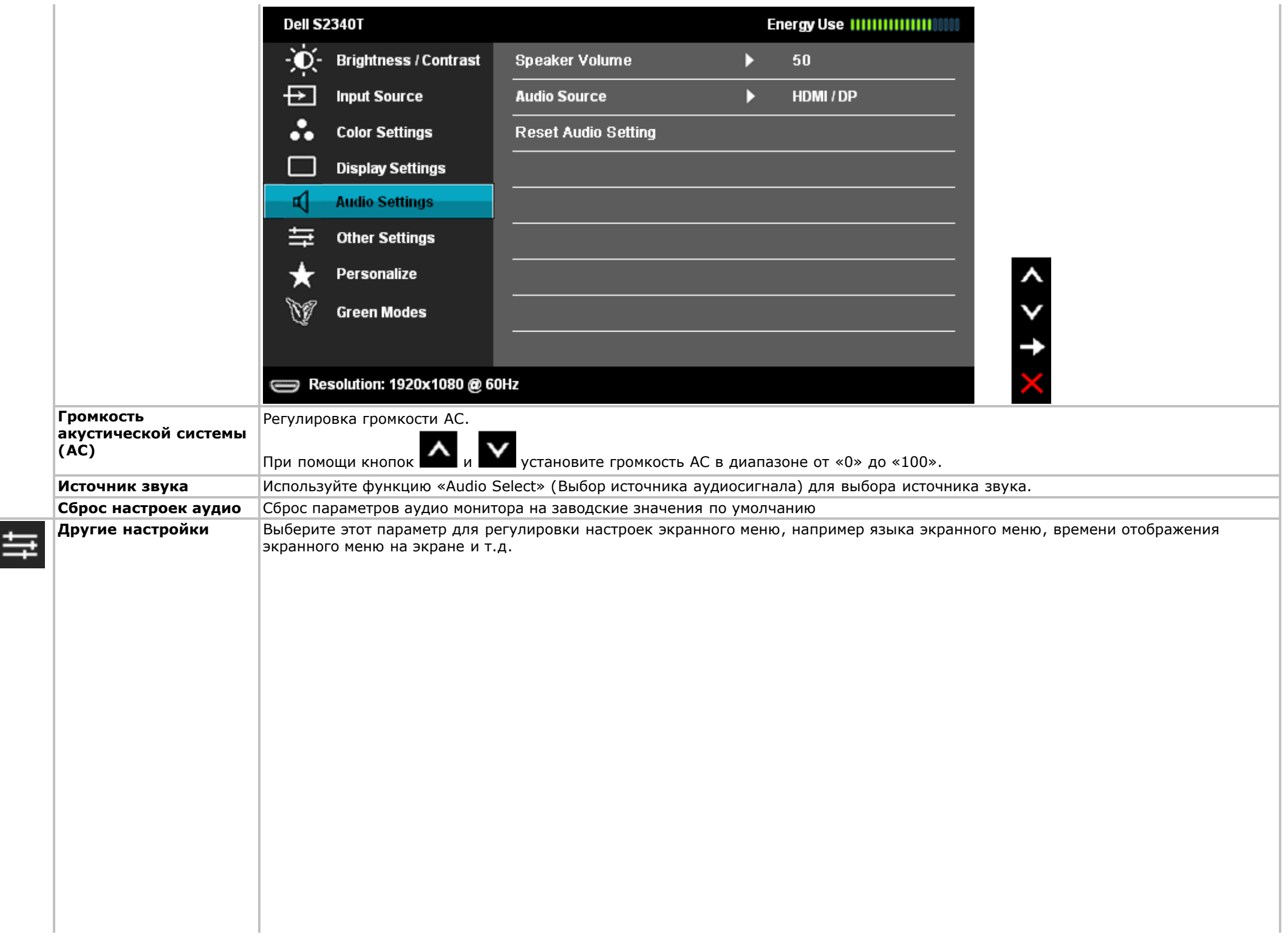

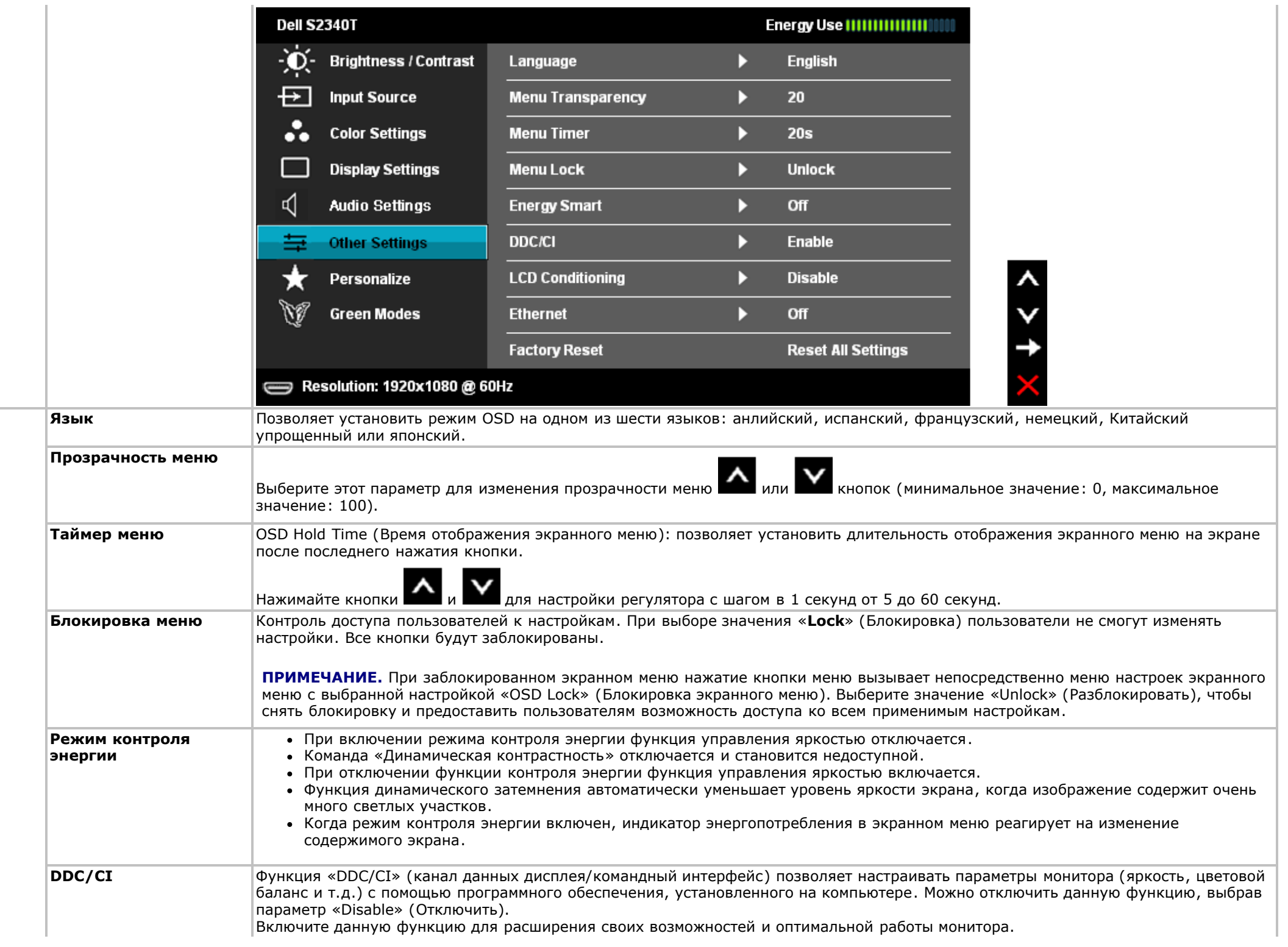

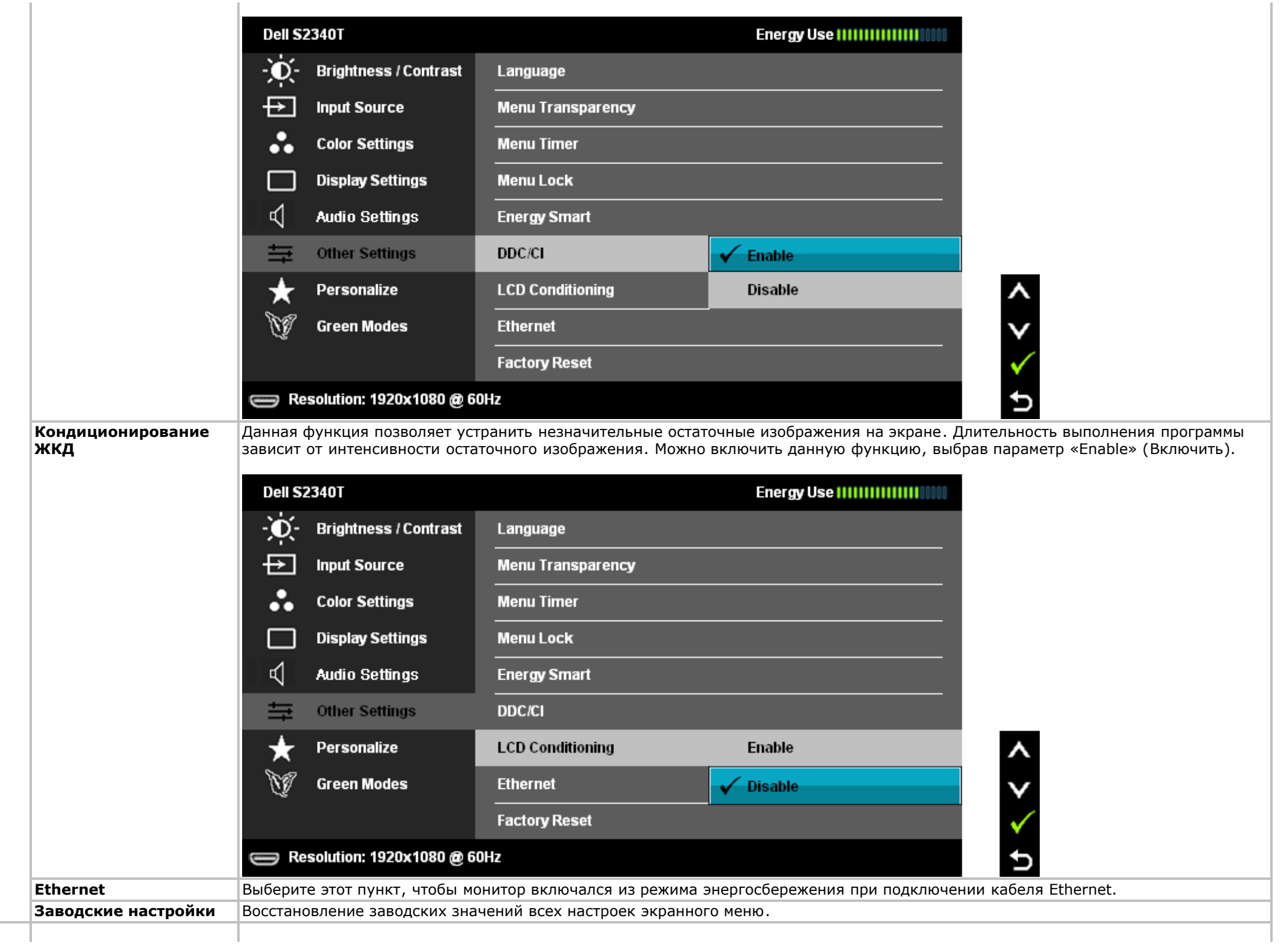

**Source**» (Источник сигнала), «**Aspect Ratio**» (Формат) и назначить его клавише быстрого вызова. **Персонализация** Можно выбрать один из параметров «**Preset Modes**» (Готовые режимы), «**Brightness/Contrast**» (Яркость, контрастность), «**Input**

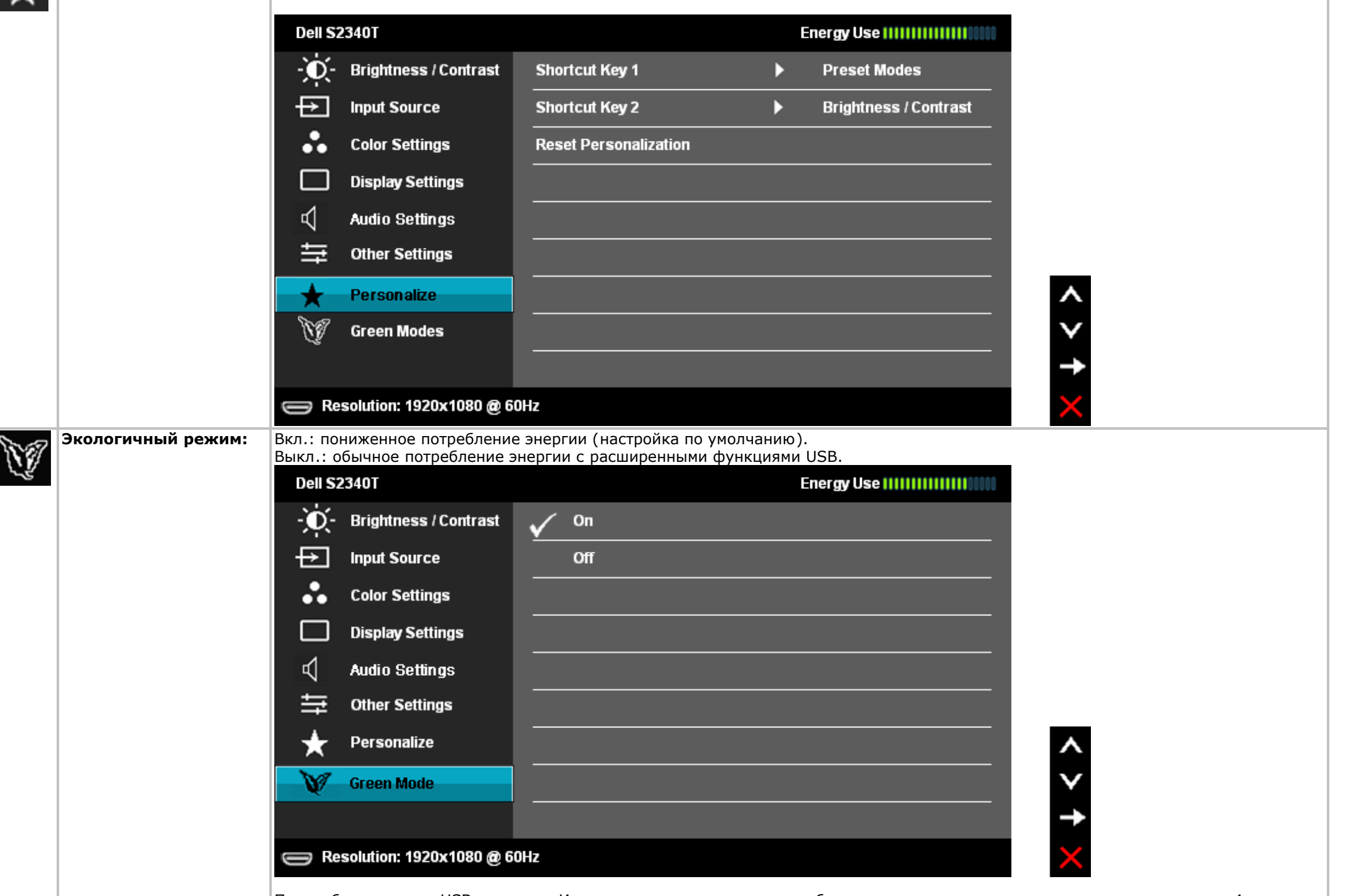

При выборе пункта «USB» в меню «Источник входного сигнала» отобразится диалоговое окно, которое закроется через 4 секунды:

#### **Dell S2340T**

Swiching out of Green mode...

 $\qquad \qquad \Longleftrightarrow$ 

При отсутствии входного сигнала и выборе пункта «USB» отобразится диалоговое окно, которое закроется через 4 секунды:

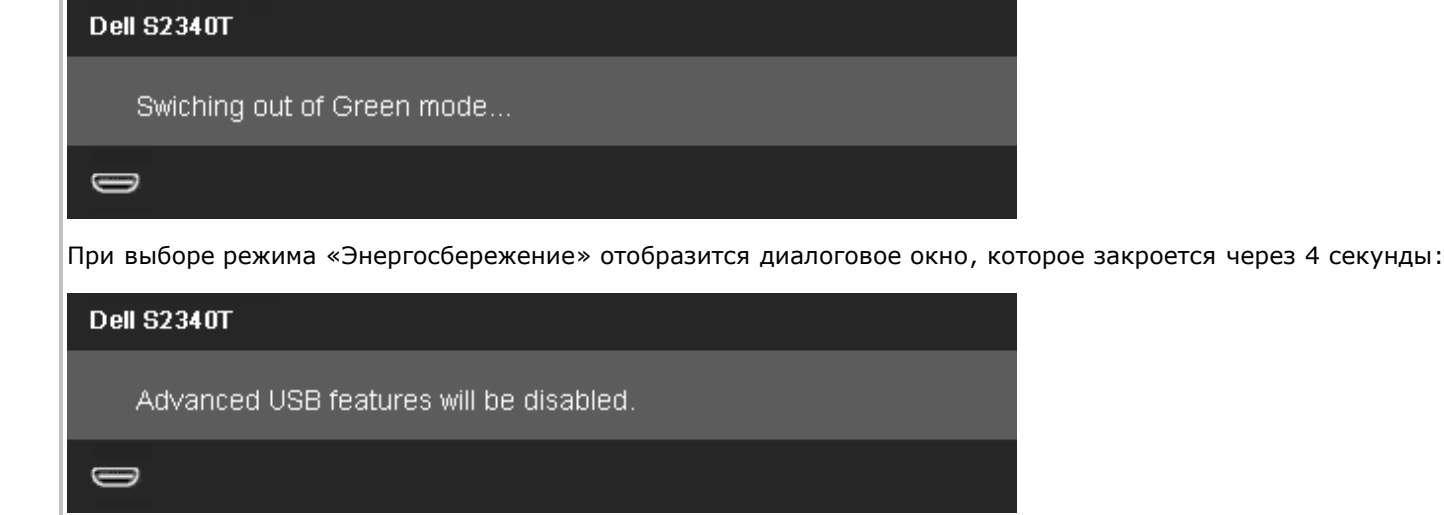

#### **Предупреждающие сообщения экранного меню**

При включении функции «Dynamic Contrast» (Динамическая контрастность) (в режимах «Game» (Игра) и «Movie» (Кино), будет отключена функция ручной регулировки яркости.

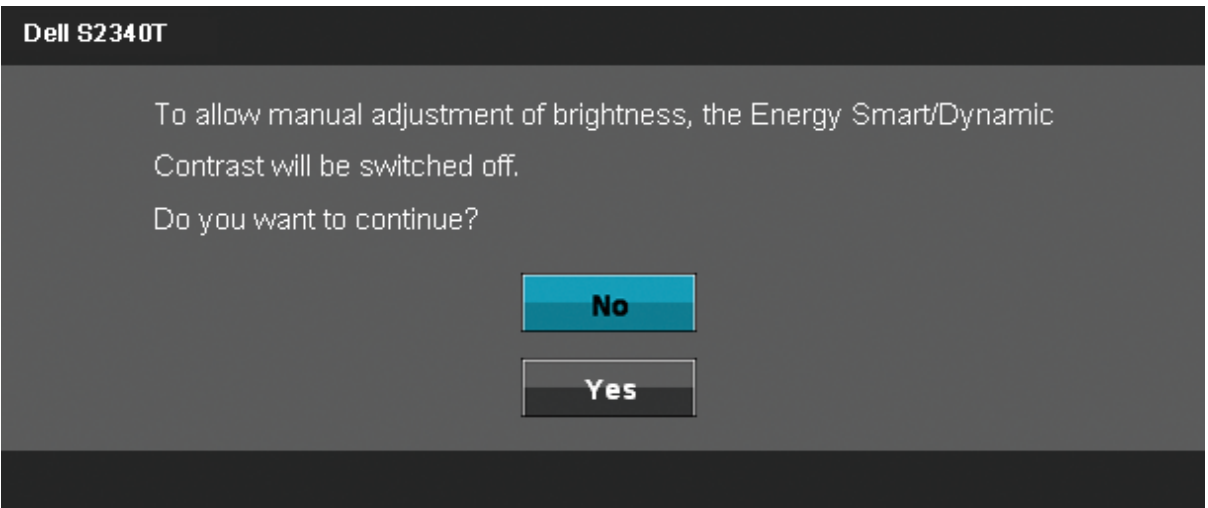

Если некоторые режимы разрешения не поддерживаются, на экране появляются следующее сообщение:

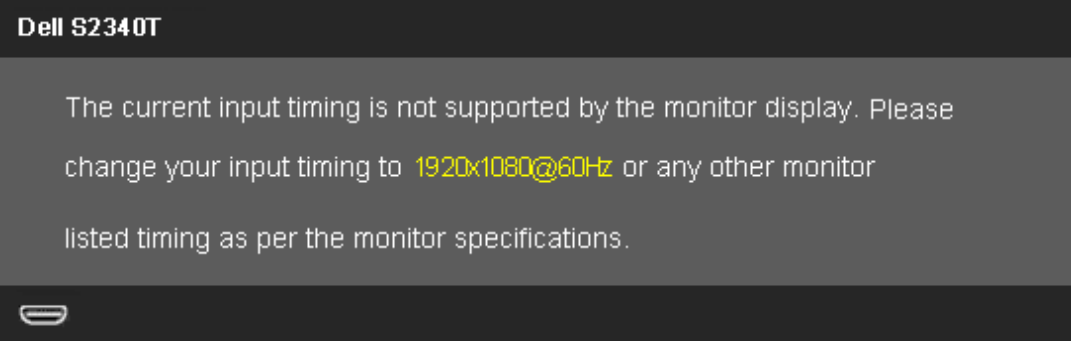

Сообщение означает, что невозможна синхронизация видеосигнала, принятого с компьютера. Допустимые диапазоны частот строчной и кадровой разверток, поддерживаемых этим монитором, см. в разделе Технические характеристики монитора. Рекомендуется использовать разрешение 1920 х 1080.

Перед отключением функции DDC/CI на экране отобразится следующее сообщение.

#### **Dell S2340T**

The function of adjusting display setting using PC application will be disabled. Do you wish to disable DDC/CI function? **No** Yes

При переходе монитора в режим энергосбережения на экране отобразится следующее сообщение:

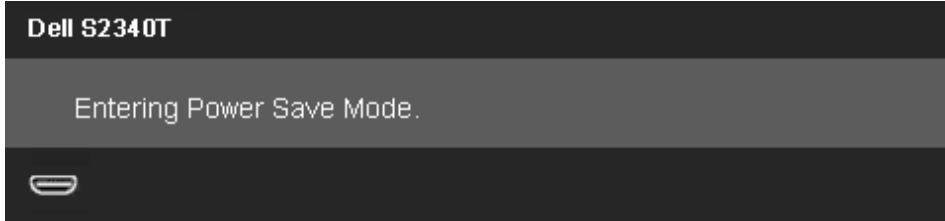

Чтобы получить доступ к экранному меню, переведите компьютер и монитор в нормальный режим работы.

В зависимости от выбранного источника входного сигнала при нажатии любой кнопки, за исключением кнопки питания, на экране отобразится следующее сообщение:

#### **DisplayPort/HDMI/USB (Вход DisplayPort/HDMI/USB)**

#### **Dell S2340T**

There is no signal coming from your computer. Press any key on the

keyboard or move the mouse to wake it up. If there is no display, press the

monitor button now to select the correct input source on the

On-Screen-Display menu.

#### $\implies$

При выборе входного сигнала DisplayPort/HDMI, когда кабели DisplayPort/HDMI не подключены, появляется следующее плавающее окно.

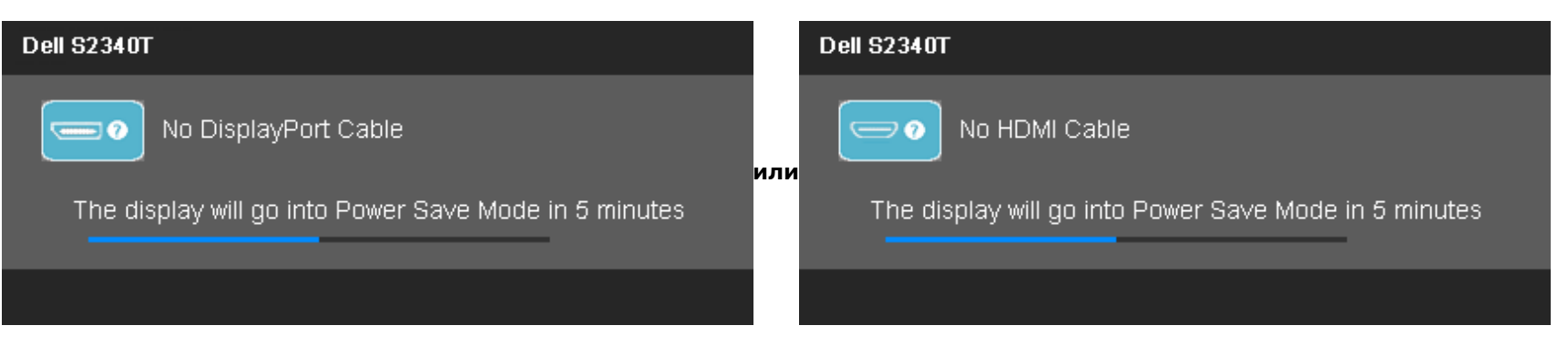

Дополнительная информация приведена в разделе [Устранение](#page-41-0) [неполадок.](#page-41-0)

### **Настройка оптимального разрешения**

Для установки оптимального разрешения выполните приведенные ниже действия.

Windows Vista<sup>®</sup> или Windows® 7 и Windows® 8/Windows® 8.1.

- 1. Только в Windows® 8/Windows® 8.1: выберите плитку «**Рабочий стол**» для отображения классического рабочего стола.
- 2. Правой кнопкой мыши щелкните рабочий стол и выберите пункт «**Разрешение экрана**».
- 3. Щелкните раскрывающийся список «Разрешение» и выберите пункт «**1920 x 1080**».
- 4. Нажмите кнопку «**OK**»

Если значение разрешения 1920 x 1080 не отображается в окне параметров, необходимо обновить драйвер видеокарты. В зависимости от конфигурации компьютера выполните одну из следующих процедур.

Если у вас ПК или портативный компьютер Dell:

На веб-сайте **support.dell.com** введите ваш сервисный тег и загрузите новейший драйвер для видеокарты.

Если у вас ПК или ноутбук не марки Dell:

- Зайдите на веб-сайт службы поддержки своего компьютера и загрузите новейший драйвер для видеокарты.
- Зайдите на веб-сайт производителя видеокарты и загрузите новейший драйвер для видеокарты.

### **Установка драйверов USB-дисплея, USB-аудиосистемы и USB-адаптера Ethernet**

Только для Windows® 7 и Windows® 8/Windows® 8.1

- 1. Поместите в дисковод входящий в комплект поставки компакт-диск с драйверами.
- 2. Дважды щелкните файл «Setup.exe».
- 3. Для выполнения установки следуйте указаниям на экране.

### **Регулировка угла наклона экрана и использование сенсорного управления**

Встроенная подставка позволяет установить монитор под наиболее удобным для просмотра углом наклона.

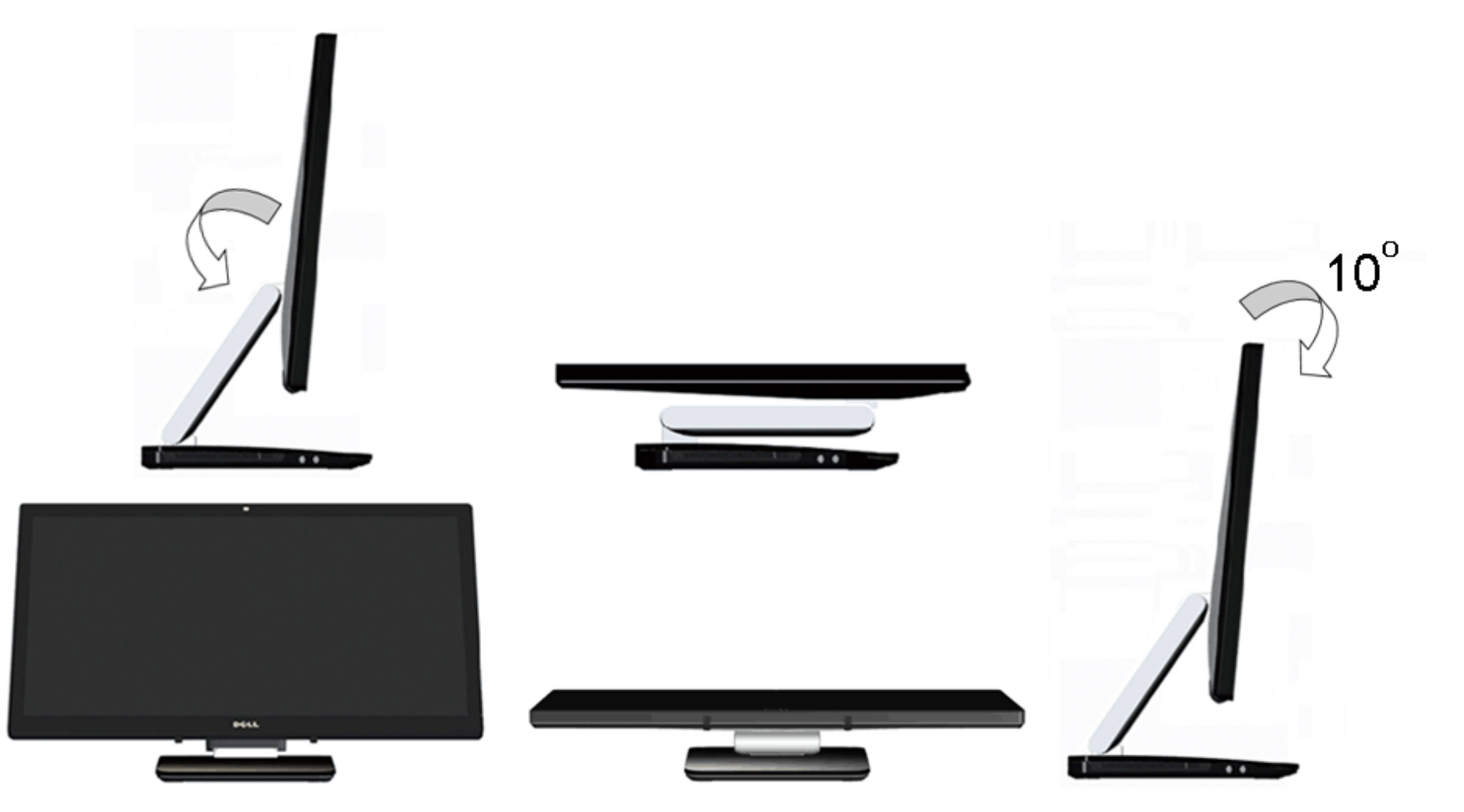

### <span id="page-41-0"></span>**Поиск и устранение неполадок**

**Руководство по эксплуатации монитора Dell™ S2340T**

- [Самопроверка](#page-41-1)
- [Встроенная](#page-42-0) [диагностика](#page-42-0)
- [Рекламный](#page-42-1) [демонстрационный](#page-42-1) [режим](#page-42-1)
- [Типичные](#page-43-0) [неполадки](#page-43-0)
- [Проблемы](#page-44-0) [с](#page-44-0) [камерой](#page-44-0) ۰
- ۰ [Проблемы](#page-45-0) [с](#page-45-0) [сенсорным](#page-45-0) [управлением](#page-45-0)
- ۰ [Неполадки, характерные](#page-45-1) [для](#page-45-1) [этого](#page-45-1) [изделия](#page-45-1)
- [Неполадки, связанные](#page-46-0) [с](#page-46-0) [интерфейсом](#page-46-0) [универсальной](#page-46-0) [последовательной](#page-46-0) [шины \(USB\)](#page-46-0) ۰
- [Проблемы, связанные](#page-47-0) [с DisplayLink](#page-47-0) ۰

**ОСТОРОЖНО!** Следуйте Инструкциям по технике безопасности при выполнении любых процедур, приведенных в этом разделе.

### <span id="page-41-1"></span>**Самопроверка**

Монитор поддерживает функцию самопроверки, с помощью которой можно проверить правильность работы монитора. Если монитор и компьютер правильно подключены, но экран монитора остается темным, запустите самопроверку, выполнив следующие действия.

- 1. Выключите компьютер и монитор.
- 2. Отключите видеокабель от компьютера. Для правильного выполнения процедуры Self-Test (Самопроверка), отключите цифровой (белый разъем) и аналоговый (синий разъем) кабели от компьютера.
- 3. Включите монитор.

Если на монитор не поступает входной видеосигнал, но он работает надлежащим образом, отображается диалоговое окно (на черном фоне). В режиме самопроверки светодиодный индикатор питания продолжает светиться белым цветом. Также в зависимости от выбранного источника входного сигнала по экрану постоянно перемещается одно из показанных ниже диалоговых окон.

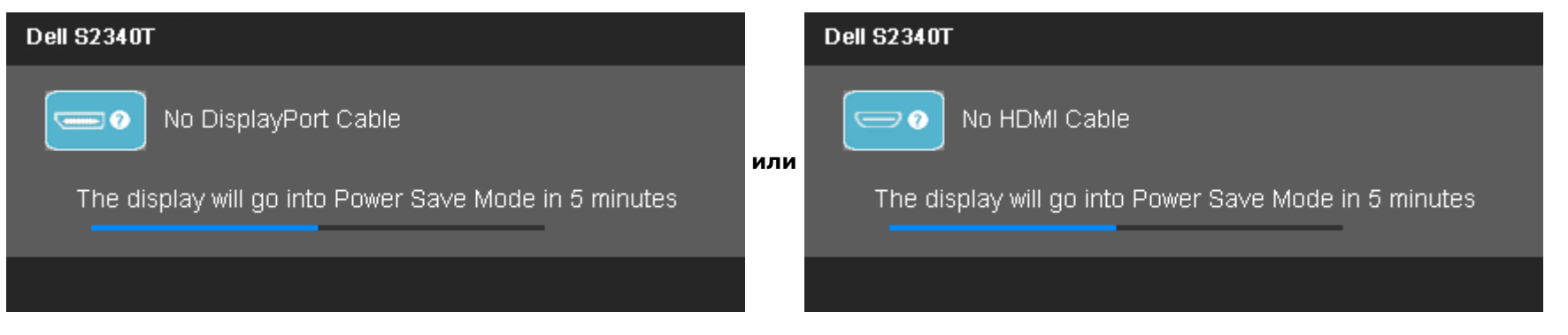

4. Это диалоговое окно появляется в режиме нормальной работы системы при отключении или повреждении видеокабелей.

5. Выключите монитор и снова подключите видеокабель. После этого включите компьютер и монитор.

Если экран монитора остается пустым после выполнения вышеуказанной процедуры, проверьте видеоконтроллер и компьютер, т.к. в работе монитора неполадки отсутствуют.

### <span id="page-42-0"></span>**Встроенная диагностика**

Монитор поддерживает инструмент встроенной диагностики, с помощью которого можно определить, что является ли причиной неполадок – неисправность монитора, компьютера или видеокарты.

**ПРИМЕЧАНИЕ.** Запустить встроенную диагностику можно только если видеокабель отключен, а монитор переключен в режим *Self-test* (Самопроверка).

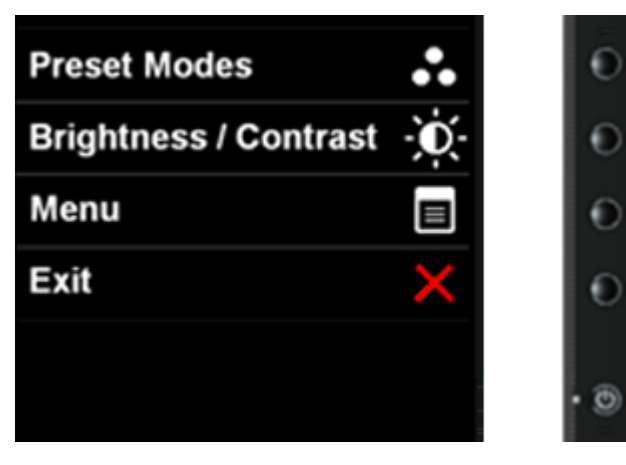

Чтобы запустить встроенную диагностику, выполните следующие действия.

- 1. Убедитесь, что на экране отсутствует пыль.
- 2. Отключите видеокабели от компьютера и монитора. После этого монитор переключается в режим самопроверки.
- 3. Нажмите и в течение 2 секунд удерживайте одновременно нажатыми кнопки **Кнопка 1** и **Кнопка 4** , расположенные на передней панели. Появится серый экран.
- 4. Внимательно осмотрите экран на предмет отсутствия дефектов.
- 5. Нажмите кнопку **Кнопка 4** , расположенную на передней панели, еще раз. Цвет экрана изменится на красный.
- 6. Осмотрите экран на предмет отсутствия дефектов.
- 7. Повторите шаги 5 и 6 для проверки отображения зеленого, синего, черного и белого полей, а также текстовой страницы.

Когда отобразится текстовая страница, проверка будет завершена. Для выхода снова нажмите **кнопку 4**.

Если в результате использования инструмента встроенной диагностики не будут выявлены неполадки, это будет значить, что монитор работает должным образом. Проверьте видеокарту и компьютер.

### <span id="page-42-1"></span>**Рекламный демонстрационный режим**

Для активации рекламного демонстрационного режима выполните указанные ниже действия:

1. Включите монитор.

2. Отсоедините видеокабель (видеокабели) от разъемов на задней панели монитора.

3. Одновременно нажмите и удерживайте в течение 5 секунд кнопку 2 и кнопку 4 на передней панели. На экране отобразятся мигающие надписи, перемещающиеся произвольным образом.

4. Чтобы отменить рекламный демонстрационный режим, одновременно нажмите и удерживайте в течение 5 секунд кнопку 2 и кнопку 4 на передней панели.

**ПРИМЕЧАНИЕ.** При подсоединении передающего сигнал видеокабеля в рекламном демонстрационном режиме, монитор переходит в **демонстрационный режим**. **ПРИМЕЧАНИЕ.** Рекламный демонстрационный режим не является инструментом диагностики неполадок. Вместо использования данного режима запустите встроенную функцию диагностики.

### <span id="page-43-0"></span>**Типичные неполадки**

В таблице ниже содержится общая информация о типичных проблемах с монитором, которые могут возникнуть у пользователя, и возможные решения.

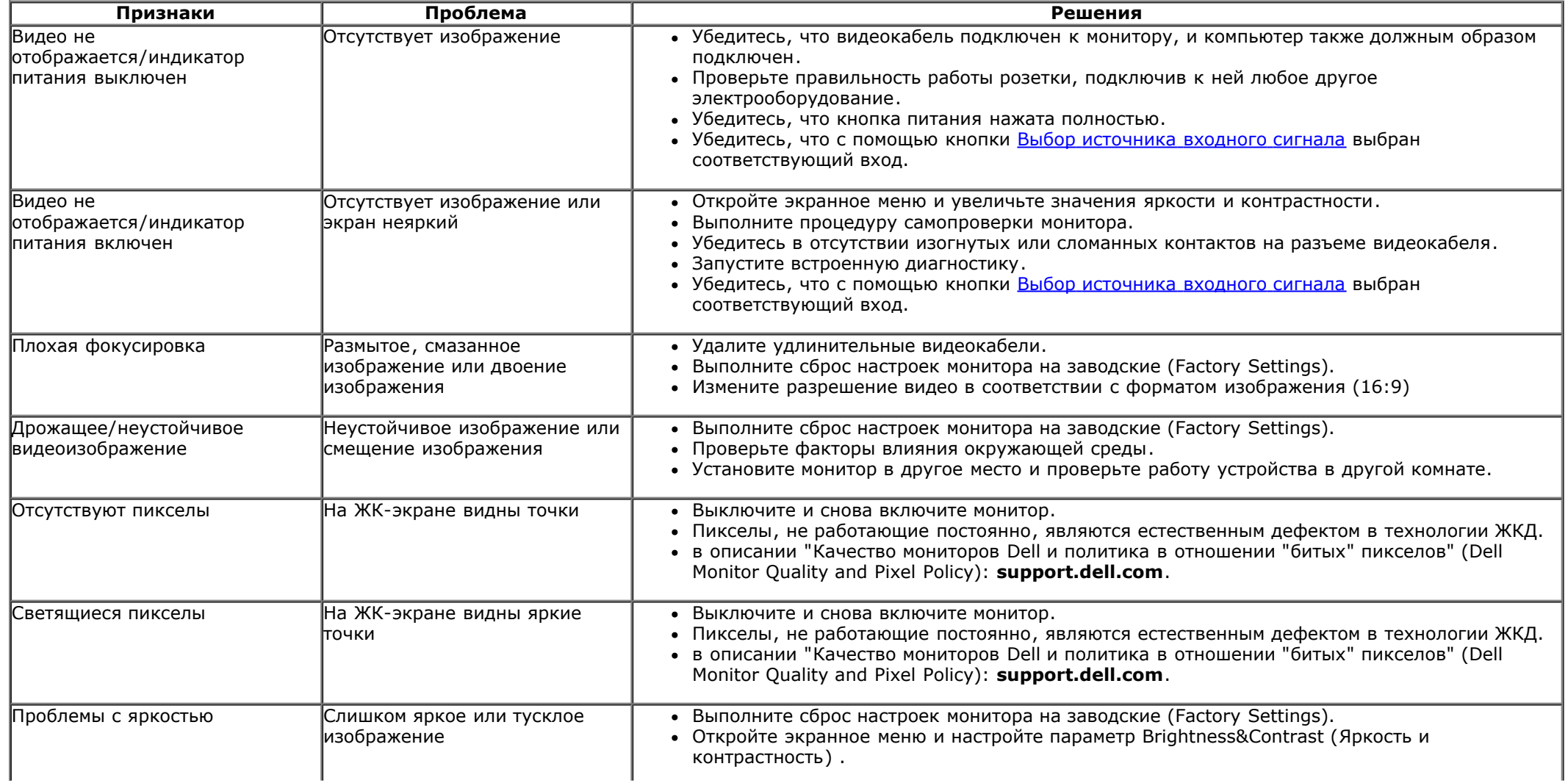

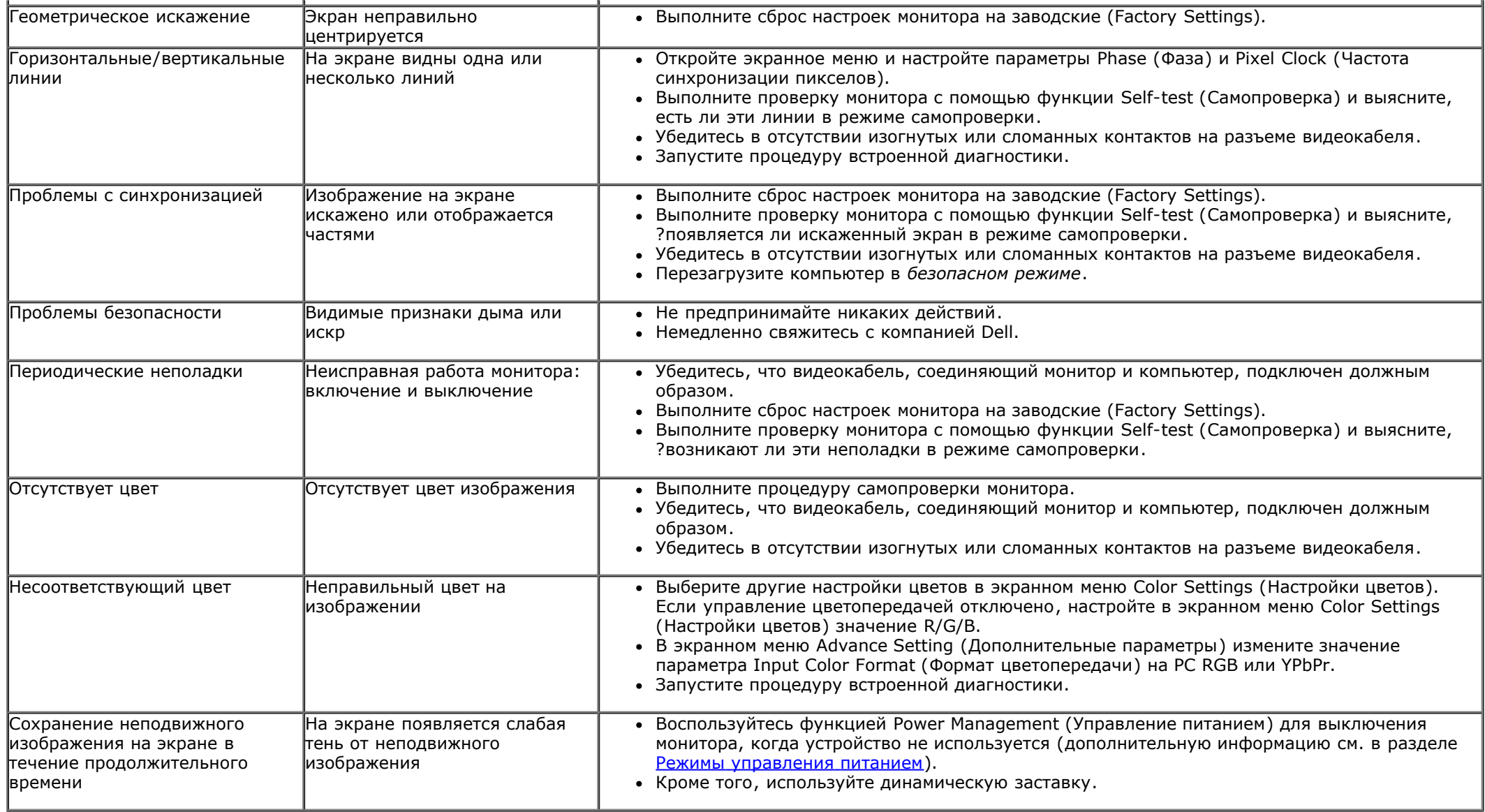

# <span id="page-44-0"></span>**Проблемы с камерой**

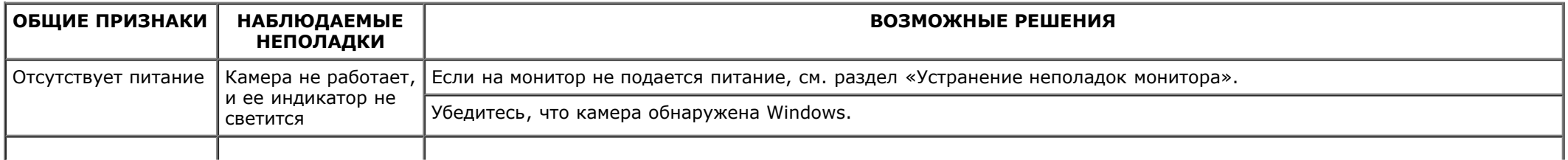

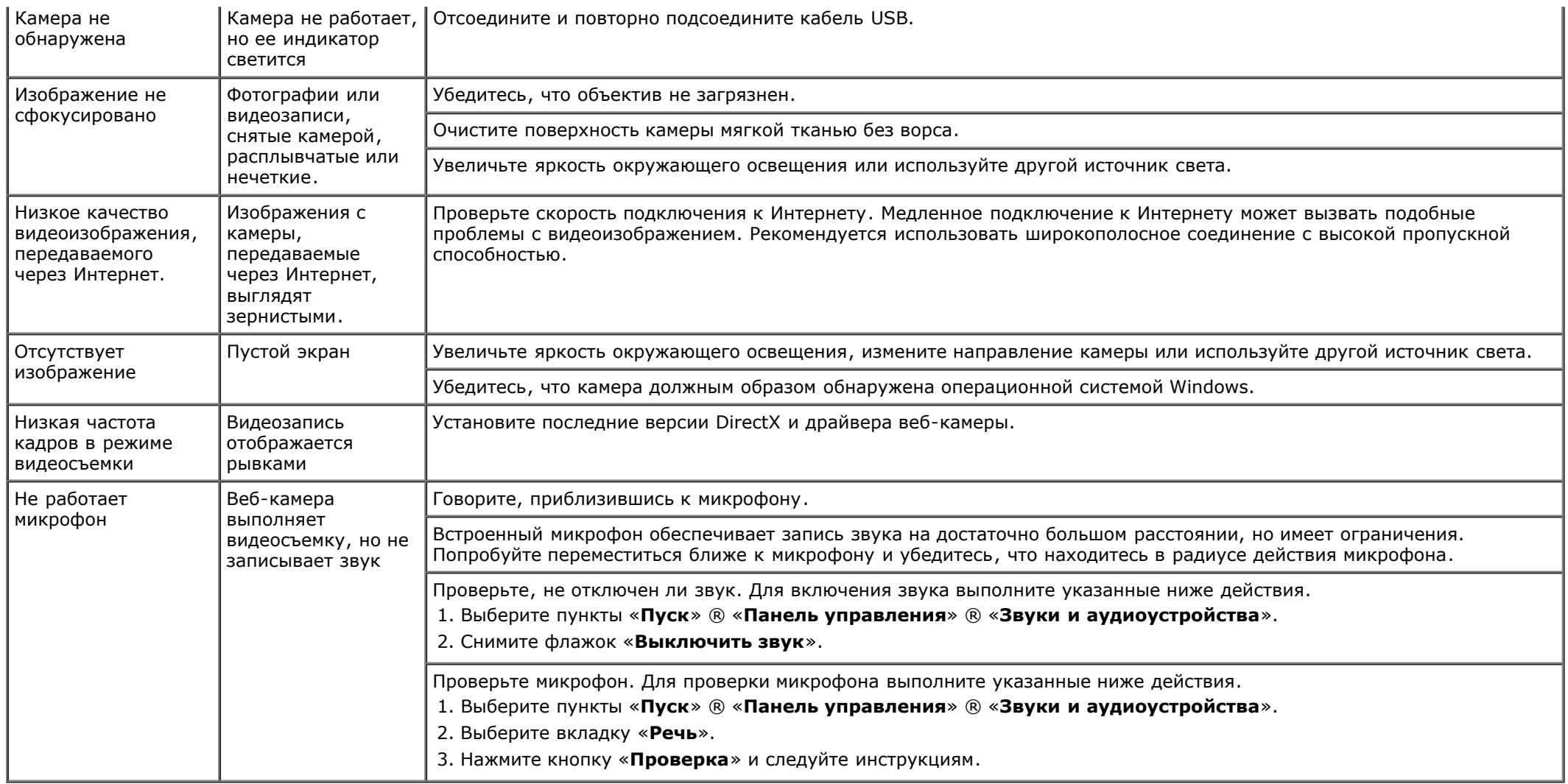

# <span id="page-45-0"></span>**Проблемы с сенсорным управлением**

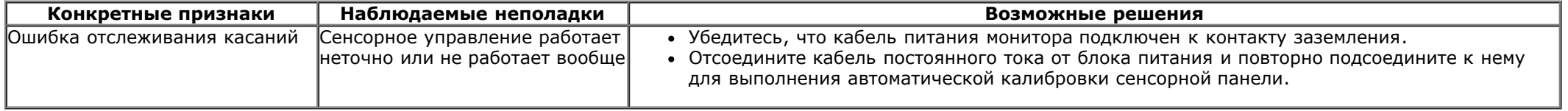

# <span id="page-45-1"></span>**Неполадки, характерные для данного изделия**

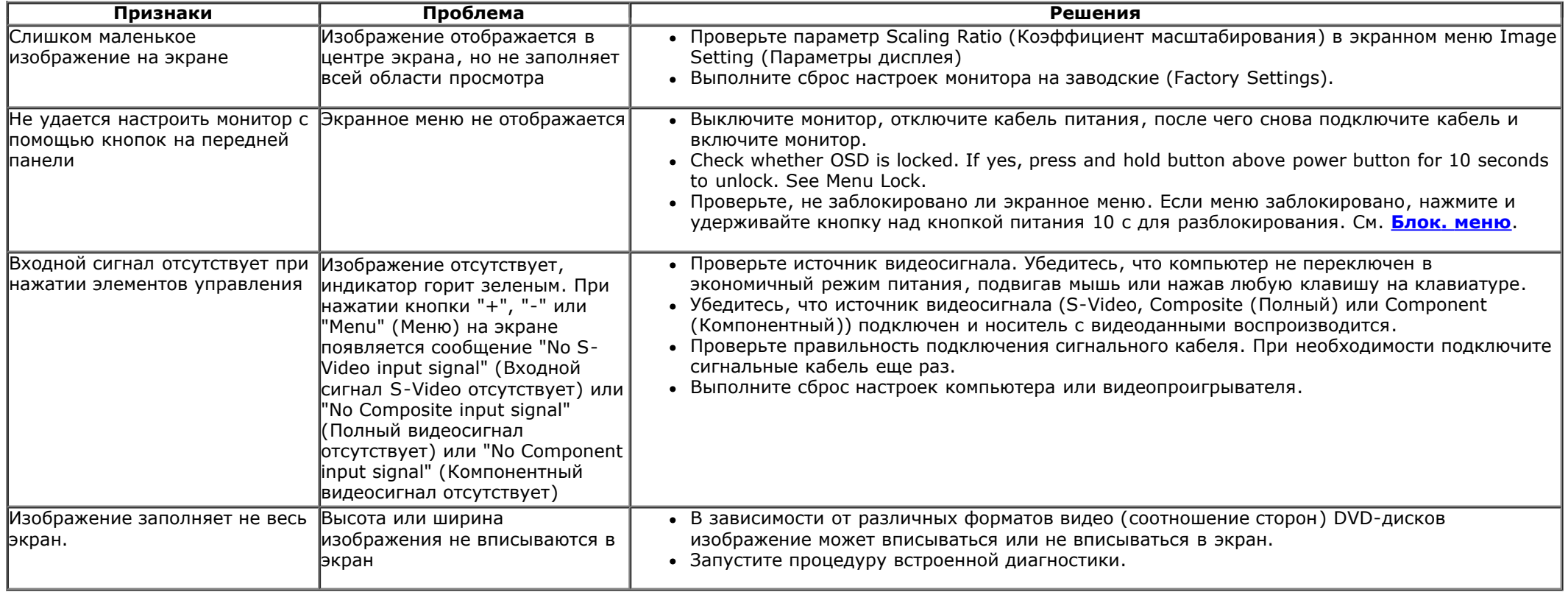

**ПРИМЕЧАНИЕ.** При выборе режима DVI-D функция **Auto Adjust** (Автоматическая настройка) становится недоступна.

## <span id="page-46-0"></span>**Неполадки, связанные с интерфейсом универсальной последовательной шины (USB)**

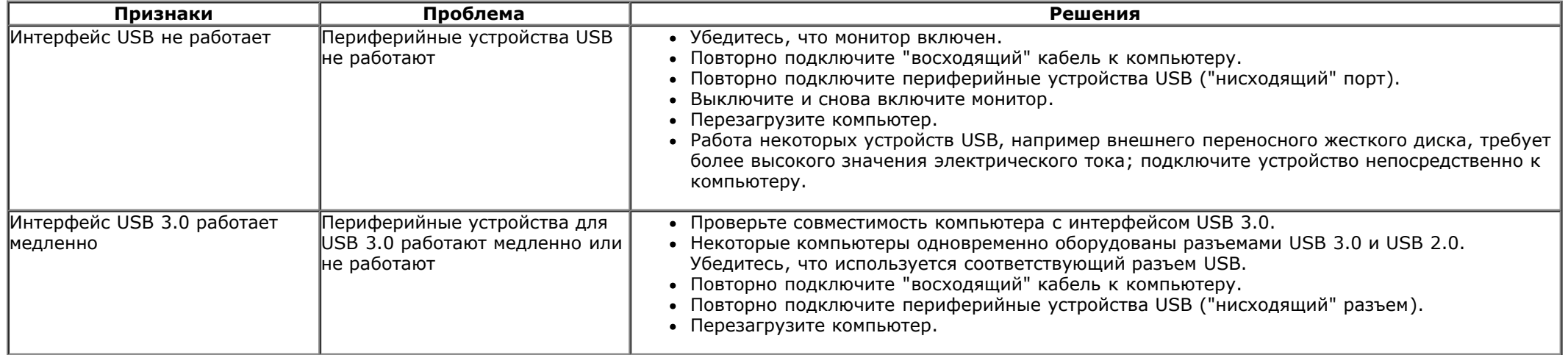

# <span id="page-47-0"></span>**Проблемы, связанные с DisplayLink**

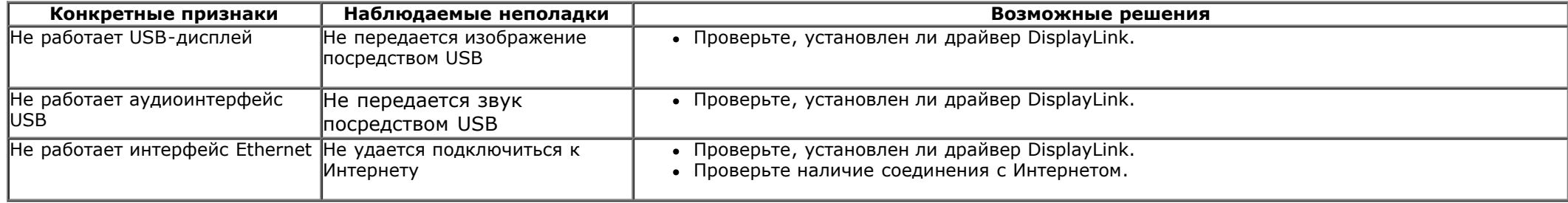

## <span id="page-48-0"></span>**Приложение**

**Руководство по эксплуатации монитора Dell™ S2340T**

- Инструкции по технике безопасности
- Уведомление ФКС (только для США) и другая нормативная информация
- Связь с компанией Dell

# **ОСТОРОЖНО! Инструкции по технике безопасности**

Дисплеи с глянцевыми лицевыми панелями рекомендуется располагать так, чтобы предотвратить возникновение на лицевой панели нежелательных бликов и отражений от окружающих источников света и поверхностей.

**ОСТОРОЖНО! Использование средств управления, выполнение настроек или процедур, отличных от приведенных в настоящей документации, может привести к поражению электрическим током, возможности несчастных случаев и (или) техническим неполадкам.**

Для получения дополнительной информации по инструкциям по технике безопасности см. документ *Информация о товаре*.

### **Уведомление ФКС (только для США) и другая нормативная информация**

Сведения по уведомлениям ФКС и другой нормативной информации см. на веб-сайте www.dell.com\regulatory\_compliance

### **Связь с компанией Dell**

Для получения онлайновой поддержки по использованию монитора посетите веб-сайт: [www.dell.com/support/monitors](http://www.dell.com/support/monitors)

### <span id="page-49-0"></span>**Если у вас есть компьютер или ноутбук производства компании Dell™ с доступом в Интернет, выполните следующие действия.**

1. Перейдите по адресу в Интернете **http://support.dell.com,** введите ваш сервисный тег и загрузите новейший драйвер для видеокарты.

2. После установки драйверов для графического адаптера еще раз попробуйте установить значение разрешения **1920 x 1080**.

**И ПРИМЕЧАНИЕ.** Если не удается установить значение разрешения 1920 х 1080, свяжитесь с компанией Dell™ для получения дополнительной информации о графическом адаптере, которым поддерживается такое разрешение.

#### <span id="page-50-0"></span>**Настройка монитора Монитор Dell™ S2340T**

### **Если ваш компьютер, ноутбук или видеокарта были произведены другой компанией (не компанией Dell™), выполните следующие действия**

- В Windows® 7 или Windows® 8/Windows® 8.1.
- 1. Правой кнопкой мыши щелкните рабочий стол и выберите пункт **Персонализация**.
- 2. Нажмите **Параметры дисплея**.
- 3. Нажмите **Advanced Settings** (Дополнительно).
- 4. Найдите имя поставщика графического контроллера в верхней части окна (например, NVIDIA, ATI, Intel и т.д.).
- 5. Информацию по обновленным драйверам можно найти на веб-сайтах поставщиков видеокарт (например, [http://www.ATI.com](http://www.ati.com/) ИЛИ [http://www.NVIDIA.com](http://www.nvidia.com/) ).
- 6. После установки драйверов для графического адаптера еще раз попробуйте установить значение разрешение **1920 X 1080**.
- 7. [DisplayLink](file:///F|/Dell_S2340T_eDoc_source%20file_20130524/DisplayLink/DisplayLink.exe) или веб-сайт Dell для загрузки драйвера.
- **И ПРИМЕЧАНИЕ.** Если не удается установить значение разрешения 1920 х 1080, свяжитесь с производителем вашего компьютера или приобретите графический адаптер, поддерживающий разрешение 1920 x 1080.